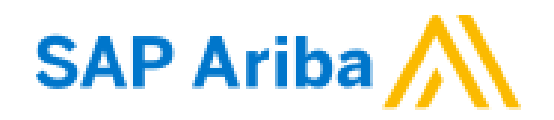

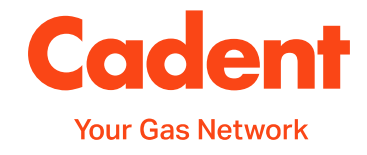

## **A Suppliers Guide to Transacting in SAP Ariba**

## Reference Guide for Cadent Suppliers

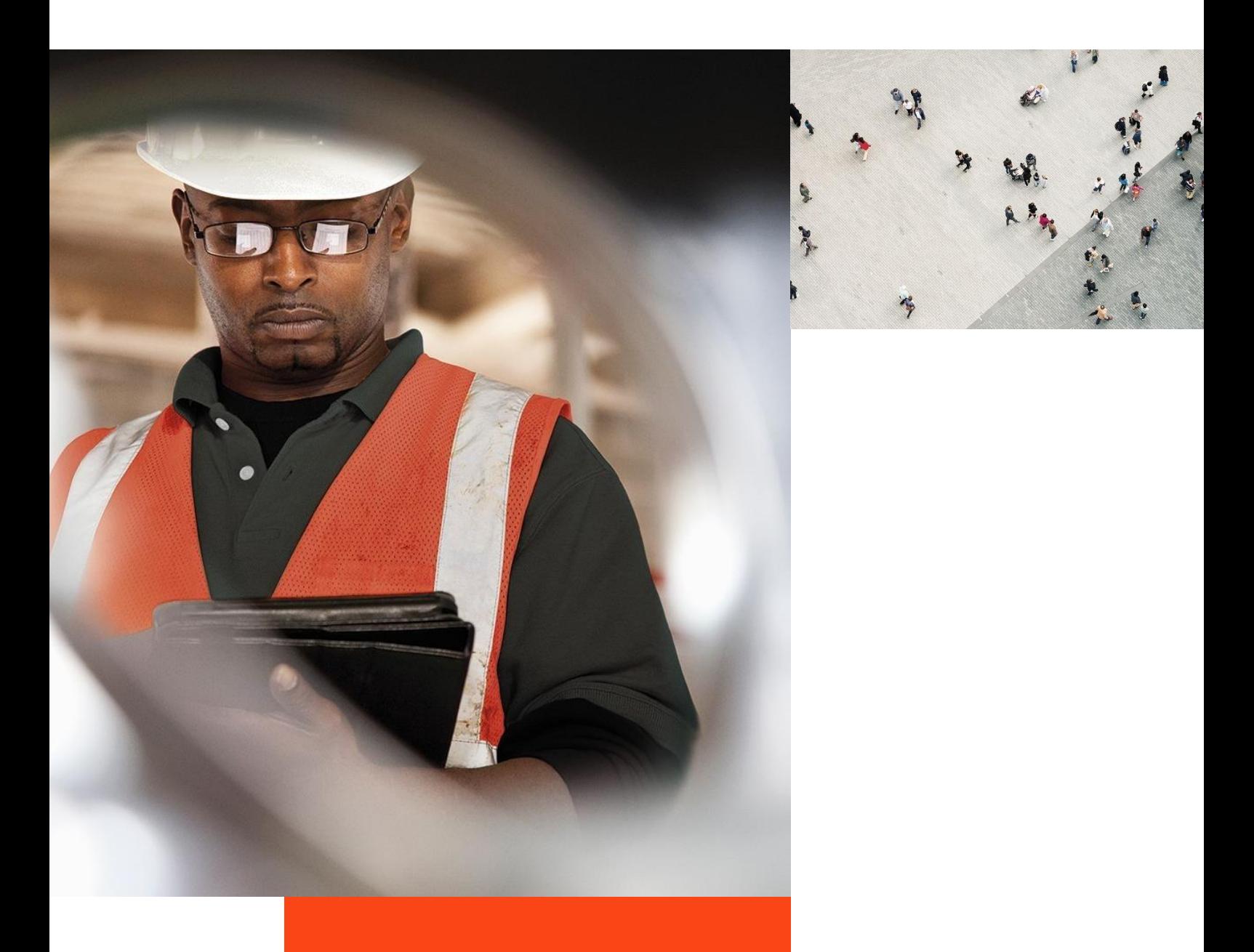

Managing PO's &<br>Invoices

**[Invoices with](#page-20-0)  Retention**

Invoices with<br>Retention

Service Order:

**Order Confirmation** 

**Ship Notice** 

Invoice via PO Flip

## **What's in this guide?**

This guide has been produced to cover the Cadent processes supported by SAP Ariba technology.

The guide will demonstrate the processes and requirements of suppliers to ensure the processes run efficiently and ultimately, enables Cadent to pay for goods and services on time.

You will find useful hints, tips and information on what happens after you have submitted information to Cadent via Ariba within this guide.

#### **Each section of the guide can be accessed via the quick links on the right hand side of the page**

### **Points of Contact:**

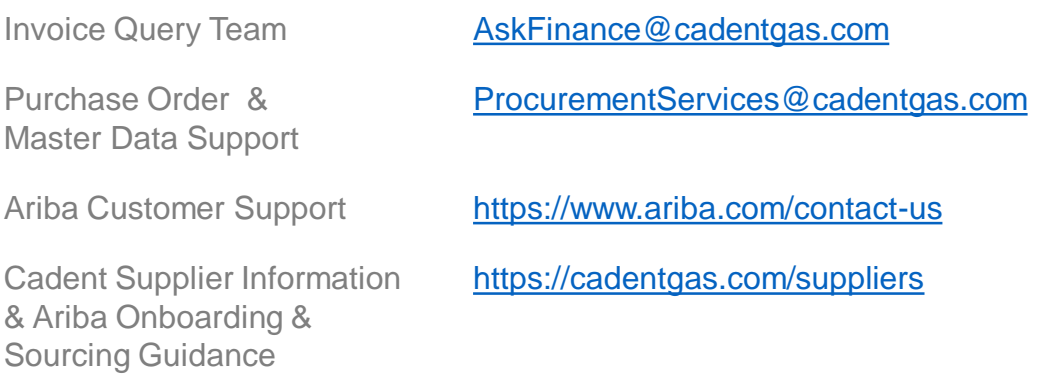

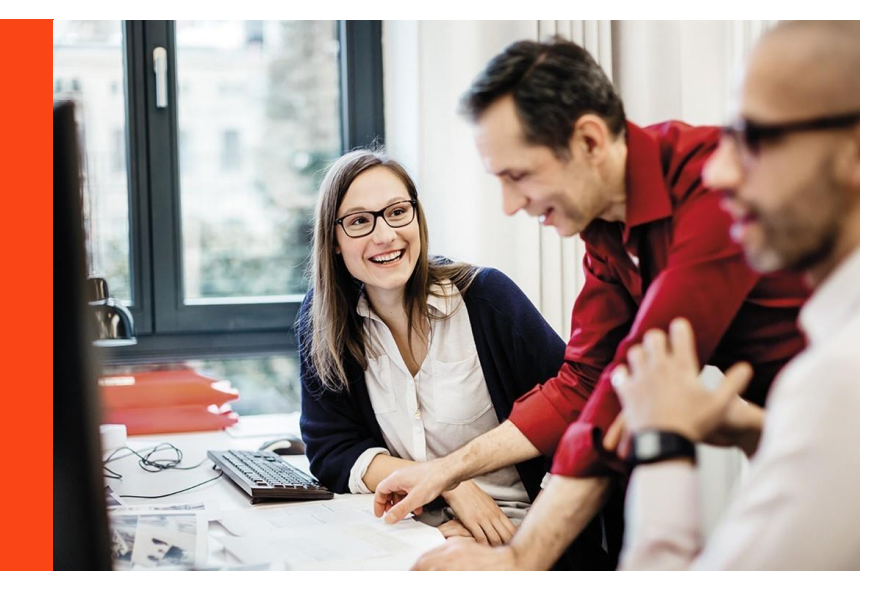

All screenshots in this guide are taken from the Ariba test site. References may differ to those configured in our production system.

**[Managing Rejected](#page-51-0)** 

Managing Rejected<br>Invoices

## **What's in this guide?**

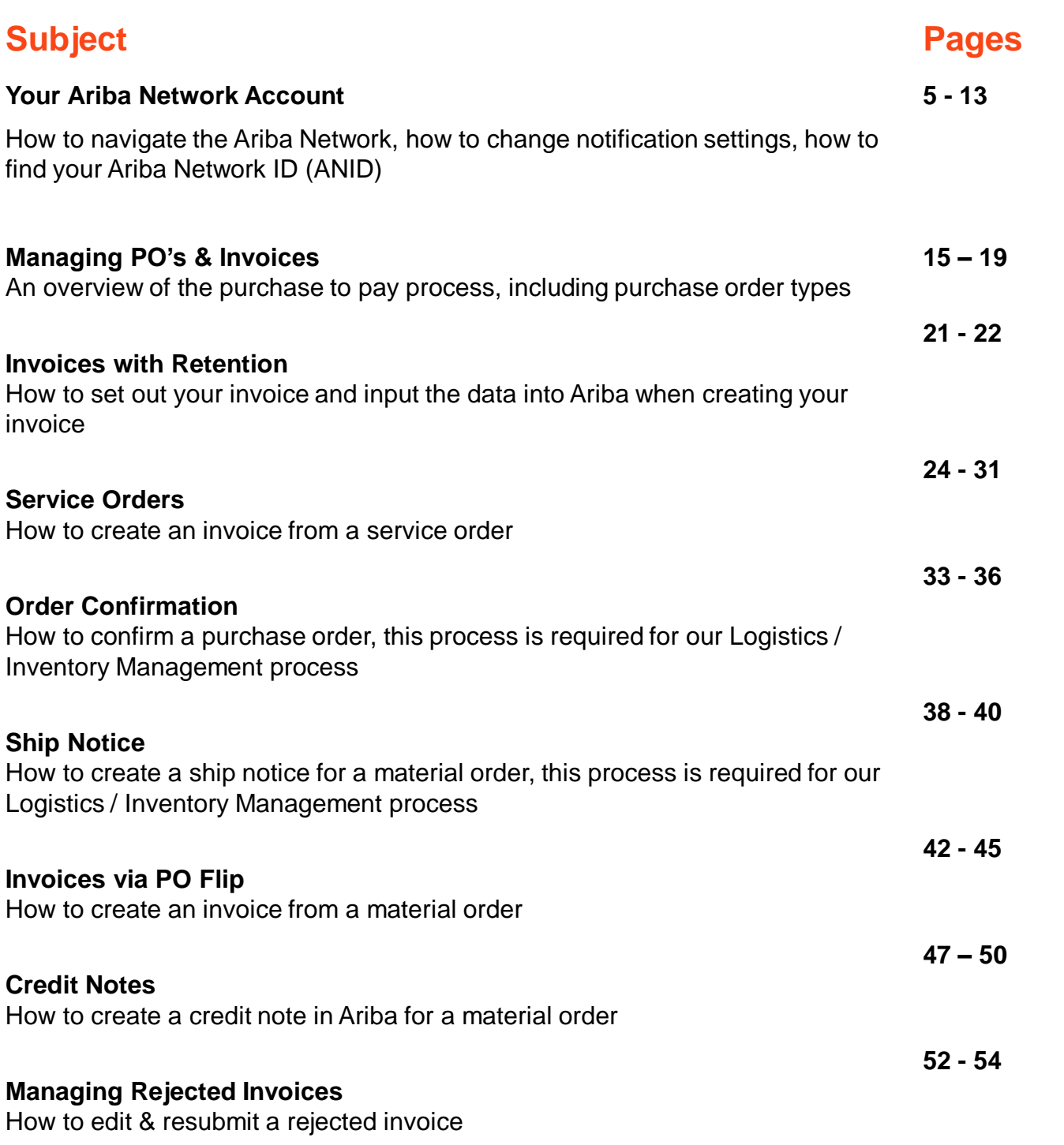

**[Managing PO's &](#page-14-0)  Invoices**

Managing PO's &<br>Invoices

**[Invoices with](#page-20-0)  Retention**

Invoices with<br>Retention

Service Orders

**Order Confirmation** 

**Ship Notice** 

Invoice via PO Flip

**Credit Notes** 

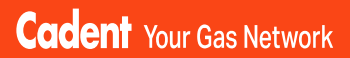

## **Your Ariba Network Account**

© Cadent Gas Ltd 2022

Invoices with<br>Retention **[Invoices with](#page-20-0)  Retention**

**[Managing Rejected](#page-51-0)** 

Managing Rejected<br>Managing Rejected

## <span id="page-4-0"></span>**Your Ariba Network Account**

#### **Account Type**

SAP Ariba offers two types of account; **Standard** (provided free of charge) or **Enterprise** (provided at a cost to the supplier).

The **Enterprise** account gives suppliers the ability to manage transactions using the inbox/outbox feature within the portal and to run reports. Please note the fees are charged on two levels:

- annual subscription fee
- transaction fees (% of the value of purchase orders or invoices within the invoice period – capped at £15,500 per annum).

Cadent is not liable for any fees incurred by the supplier for the use of the Ariba Network. The agreement is firmly between the supplier and SAP Ariba, to whom any fees must be paid.

For further information on the Ariba Network accounts and pricing structure, please visit <https://www.ariba.com/ariba-network/ariba-network-for-suppliers/accounts-and-pricing>

#### **Legacy Suppliers (Pre September 2020)**

If you are a legacy supplier (pre-September 2020), when a purchase order is created in Ariba, it is mapped to a temporary ANID (Ariba Network ID), which is automatically configured as a standard account. You can chose to process the order using the temporary ID or by signing in with an existing account.

**Note:** If accepting a purchase order with an existing ANID, and this account is an enterprise account, you will be charged for the use of the service if the volume and value of transactions pass the required thresholds.

#### **Ariba Suppliers (from September 2020)**

If you are a supplier who has been onboarded via Ariba (Supplier Registration/ Qualification as explained later in this guide), when your account is created in Ariba, it is created as a standard account.

Any purchase orders created are automatically sent to your Ariba Network ID (ANID), which was created during the registration process.

#### **Do We Need an Enterprise Account?**

The **Standard** account allows you to transact free of charge and flip a purchase order into an invoice using the interactive email shown in the managing purchase orders and invoices section of this guide. There are no volume restrictions.

Suppliers who receive more than 100 purchase orders from Cadent per year may benefit from system integration, whereby your companies sales system is integrated with SAP Ariba and you simply manage the transactions from your own system. If you think this may benefit you, please contact us at [ProcurementServices@cadentgas.com](mailto:ProcurementServices@cadentgas.com).

 $\sim$  2

Upgr

**[Managing PO's &](#page-14-0)  Invoices**

Managing PO's &<br>Invoices

**[Invoices with](#page-20-0)  Retention**

Invoices with<br>Retention

Service Order:

## **Your Ariba Network Account**

#### **How Do I Know What Type of Account We Hold?**

**1.** You can see the account type at the top of your screen.

#### **Can I Upgrade?**

**2.** Yes, you can upgrade at any time by selecting the Upgrade button at the top of the Ariba screen and following the upgrade steps. Please remember to check the Ariba Network Fees before you upgrade and ensure you understand and agree to the fees that will be charged to you.

#### **Can I Downgrade?**

Yes, If you have upgraded to an enterprise account and wish to return to a standard account, you must firstly clear your account balance. Contact SAP via the help portal and request that the account type is changed.

#### **Who Can I Contact For Help?**

**3.** To access the portal, go to <https://service.ariba.com/> and select the 'Supplier' button.

You can find additional support and guidance through the Ariba Help Portal.

**SAP Ariba** 

Ariba Network - Where companies connect to get the business done

Ariba Network is a dynamic, digital marketing serving millions of buyers and suppliers in more than 190 countries.

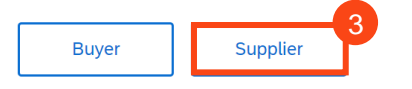

**4.** This takes you to the login screen. To access the help portal, select the  $(2)$  icon at the top of the Ariba Network screen.

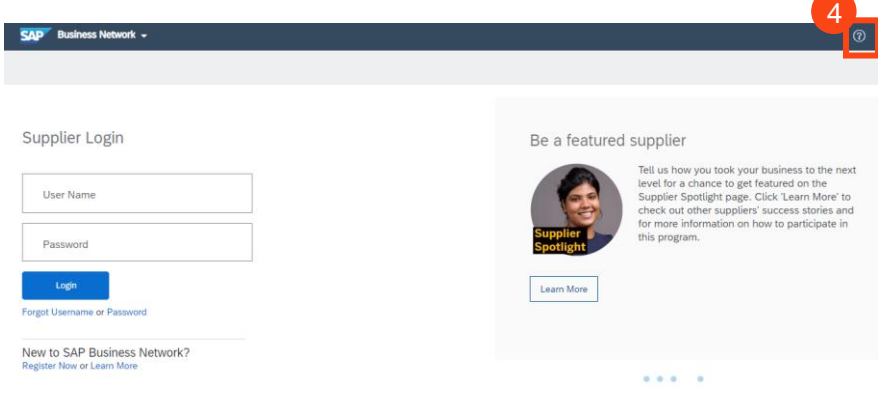

To contact Ariba Customer Support, please go to: <https://www.ariba.com/contact-us>

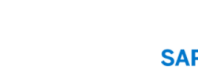

**SAD** 

**Business Network** 

**Credit Note** 

### **Your Ariba Network Account**

**5.** A menu appears on the right hand side of the screen.

- Common questions are answered via FAQ and videos
- Use the search bar to search the library by key word, results are shown in this window
- Documentation opens the full Ariba library in a new window
- Support enables you to search the Ariba knowledge base by a key word, providing links to FAQ's and videos relating to the search and an option to get help by phone or join a webinar

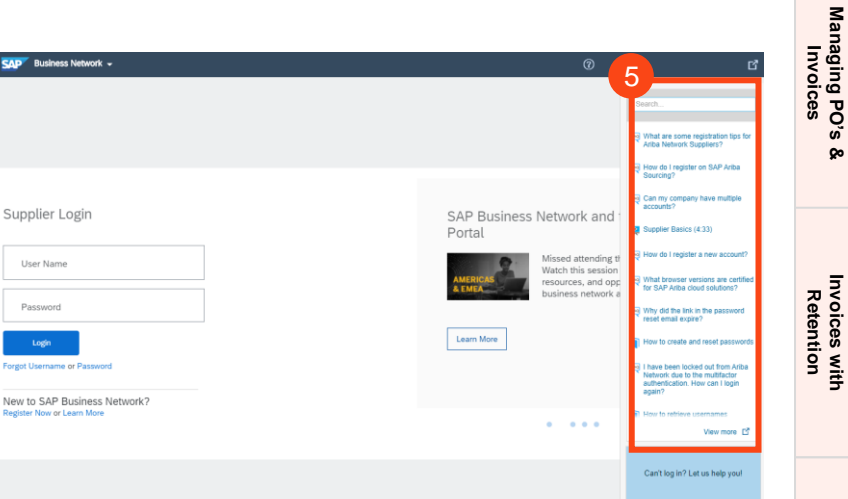

#### **One Stop Shop**

Your Ariba Network account gives you access to all documents (purchase orders, questionnaires etc) in one place for all of your customers who are connected to the network.

Use the menu at the top of the screen to flip between:

- **Ariba Discovery**  can be used to market your business to other Ariba customers, visit <https://my.ariba.com/Discovery> for more information (fees may apply)
- **Ariba Proposals And Questionnaires** – where you will find the registration, qualification and bank details questionnaires completed through the SLP process
- **Ariba Contracts**  can be used to negotiate customer contracts (fees may apply)
- **SAP Business Network (Ariba Network)** – where you can manage your purchase orders, invoices and payments (please note for the standard account you can only see the last 200 documents here)

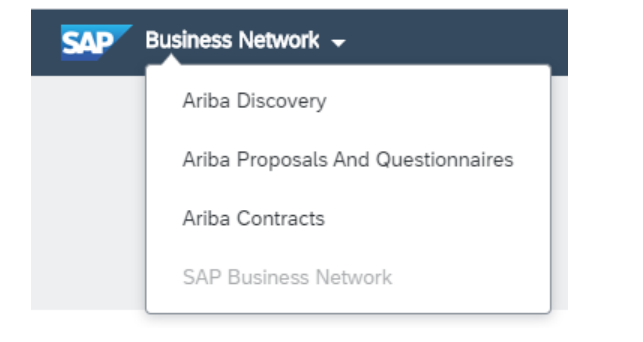

**[Managing PO's &](#page-14-0)** 

 $\alpha$ 

Managing PO's &<br>Invoices

**[Invoices with](#page-20-0)  Retention**

Invoices with<br>Retention

Service Order:

**Order Confirmation** 

**Ship Notice** 

Invoice via PO Flip

**Credit Notes** 

## **Your Ariba Network Account** *Ariba Proposals and Questionnaires*

The Ariba Proposals and Questionnaires area is where you will find any questionnaires relating to your onboarding and sourcing activities, which are outlined step by step in the Ariba Guide to Onboarding.

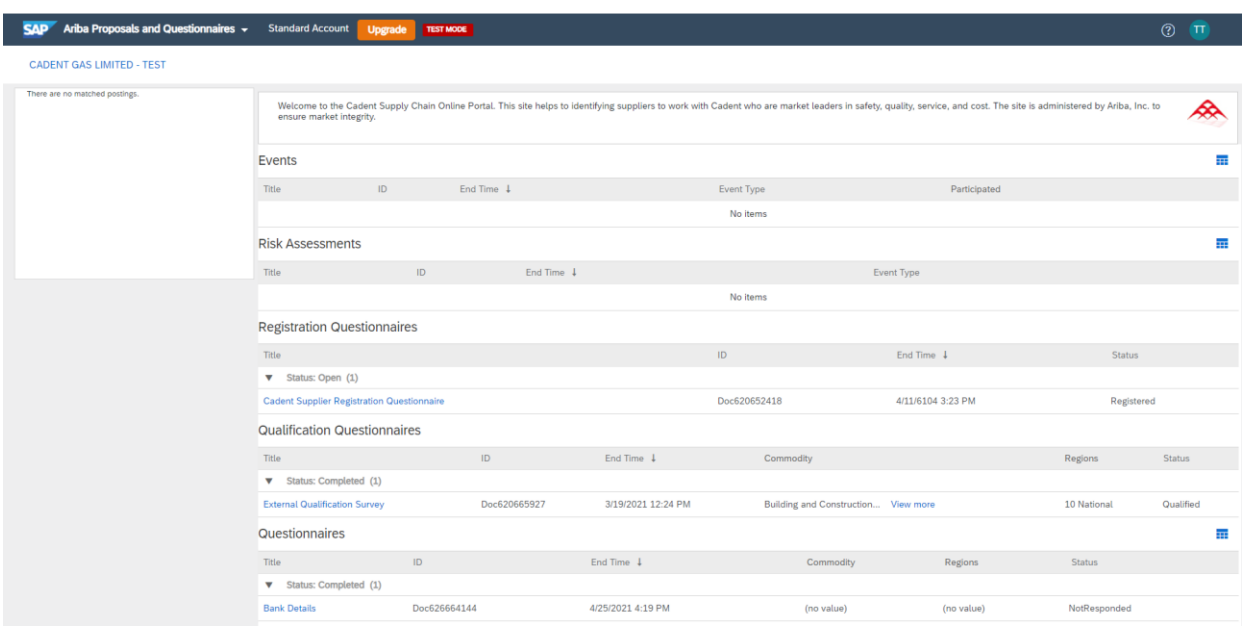

You can access the Proposals and Questionnaires area from the Ariba Network, please ensure you select 'Cadent Gas Limited' as the customer before selecting this option as each of your customers will have their own portal.

The events (sourcing proposals) and questionnaires can be re-visited at any time by selecting the blue text. Questionnaires will remain available to re-submit, should your organisation have any changes for 365 days from the date the request was sent to you.

These changes include:

- Company Name Change
- Postal or eMail Address Change
- Bank Details Change

Please note if your company registration or VAT registration numbers change we must create a new vendor record for the new identity, In this instance, please contact [ProcurementServices@cadentgas.com.](mailto:ProcurementServices@cadentgas.com)

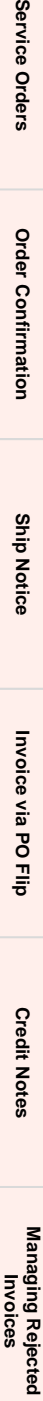

## **Your Ariba Network Account** *Ariba / SAP Business Network*

The Business Network is where you will find your Ariba Purchase Orders and Invoices. The home page provides an overview of your transactions. Some options are greyed out in the standard account. You can still view transactions within the workbench.

You can select which customers transactions you see by selecting them from the drop down

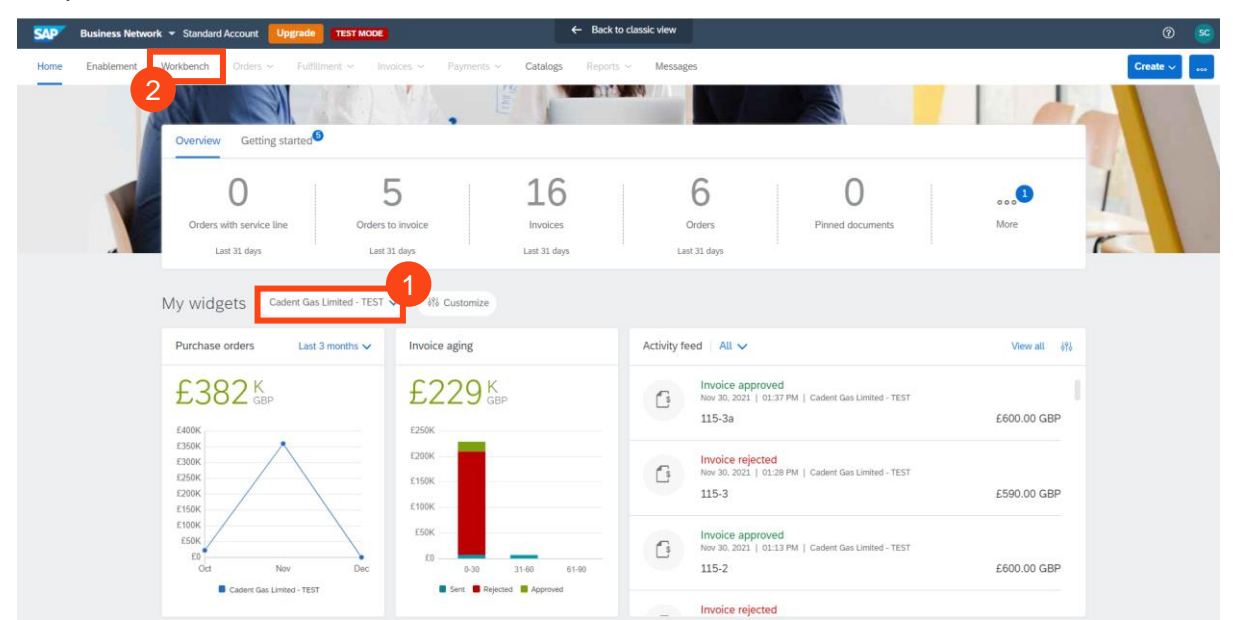

#### Select the Workbench to view your transactions

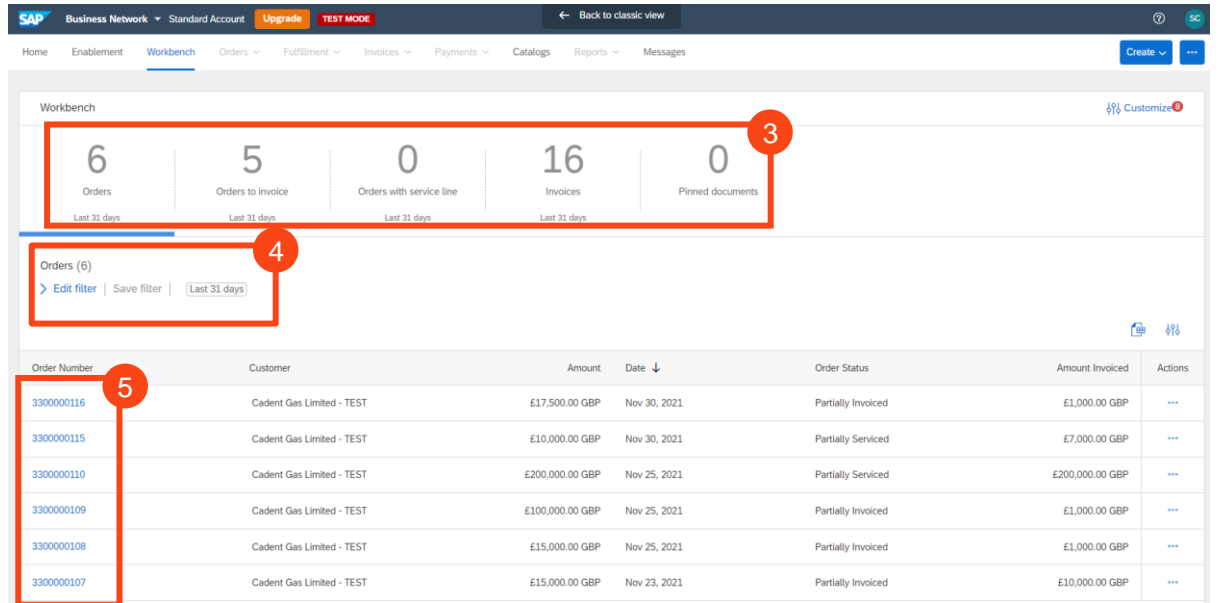

- Use the tiles to toggle between orders and invoices 3
- The filter is restricted to 31 days use the edit filter to view PO's up to 365 days old 4
- You can now open the purchase order directly in the network 5

2

Invoices with<br>Retention **[Invoices with](#page-20-0)  Retention**

**[Managing Rejected](#page-51-0)** 

Managing Rejected<br>Managing Rejected

## **Your Ariba Network Account** *Ariba Network*

If you need a copy of the Purchase Order via email, select the '**…**' under 'Actions'

#### Then select 'Send me a copy to take action' 7

6

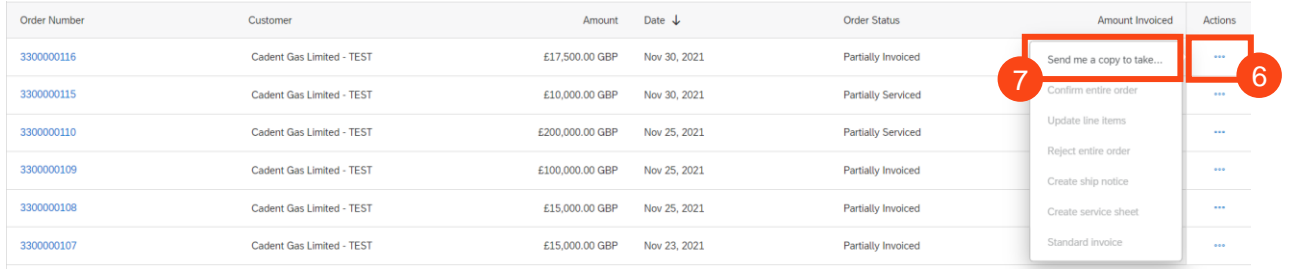

Please note Cadent requires its suppliers to transact electronically via the network, the choice of a Standard or Enterprise account is your preference. If you choose to upgrade, please ensure you understand the fees that will be incurred by your organisation for the use of the Enterprise account.

Please note, an Enterprise account is required for suppliers who wish to integrate their own back office sales system with Ariba, all other suppliers can transact successfully with a free of charge Standard account.

- 8 A pop-up appears confirming the email address the copy will be sent to
- **9** You can change the contact details by selecting 'My Account' and updating the email address, if it changes

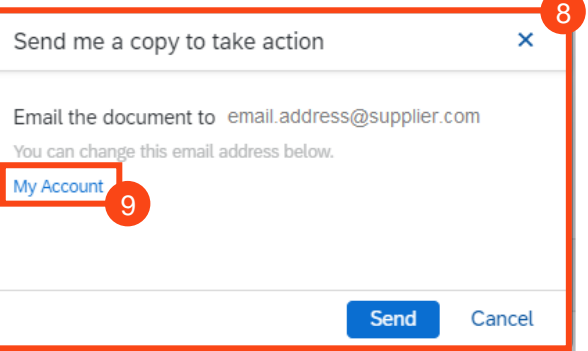

#### **Hints & Tips:**

You may need to set up the tiles in your workbench. You will see a tile with a + symbol, click this then select the tiles you wish to add to your workbench, then click apply.

You can change the tiles at any point in time by selecting customize at the top right of the workbench.

If you can't see the + tile, please contact the administrator of your company account as they may need to change your user profile.

To contract Ariba Customer Support, please go to<https://www.ariba.com/contact-us>

Invoices with<br>Retention **[Invoices with](#page-20-0)  Retention**

#### **Your Ariba Network Account** *Frequently Asked Questions* To complete the connection between our organisations in the network, please email your Ariba Network ID (ANID) to [MyProcurementServices@cadentgas.com.](mailto:MyProcurementServices@cadentgas.com) **P** How Do I find my ANID? **SAP Ariba** Log into your Ariba Network account – go to [service.ariba.com a](https://service.ariba.com/)nd select 'Supplier' Ariba Network - Where companies connect to get the business done Ariba Network is a dynamic, digital marketing serving millions of buyers and suppliers in more than 190 countries. **Buver** Supplier  $\odot$ Click on the icon at the top right of the sc page **Supplier Name** email.address@supplier.com My Account Link User IDs Contact Administrator **2** Your ANID is found here **Test Supplier TP-TEST** 2 ANID: AN0176499329 Standard account Company Profile Settings >

Logout

#### © Cadent Gas Ltd 2022

## Managing Rejected<br>Invoices **[Managing Rejected](#page-51-0)**

**Cadent** Your Gas Network

### Managing PO's &<br>Invoices **[Managing PO's &](#page-14-0)  Invoices**

## <span id="page-11-0"></span>**Your Ariba Network Account** *Frequently Asked Questions*

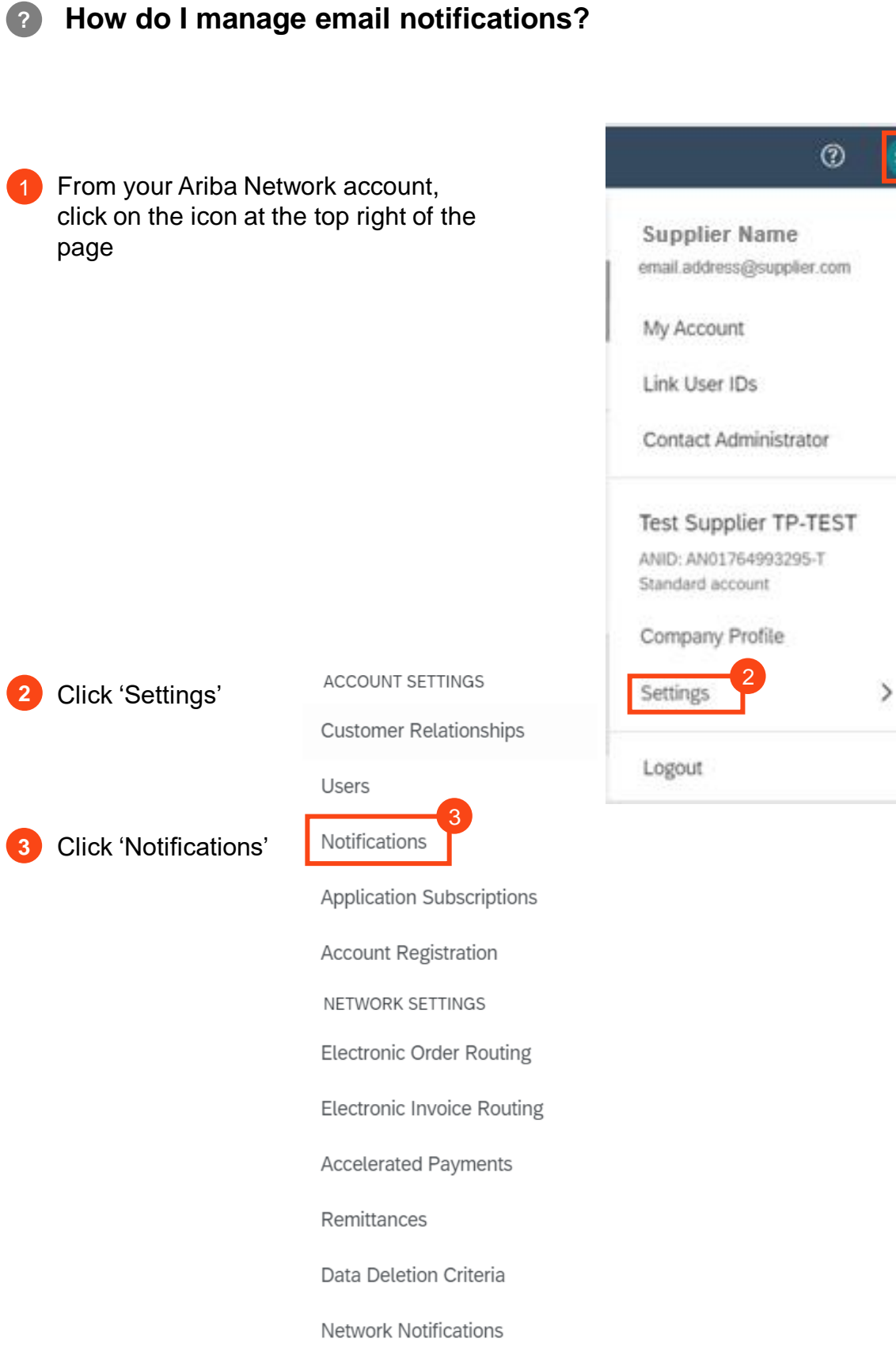

Audit Logs

Managing PO's &<br>Invoices

**[Invoices with](#page-20-0)  Retention**

Invoices with<br>Retention

Service Orders

**Order Confirmation** 

**Ship Notice** 

## **Your Ariba Network Account** *Frequently Asked Questions*

You can select which notifications are sent via email and enter the address or addresses of the recipients.

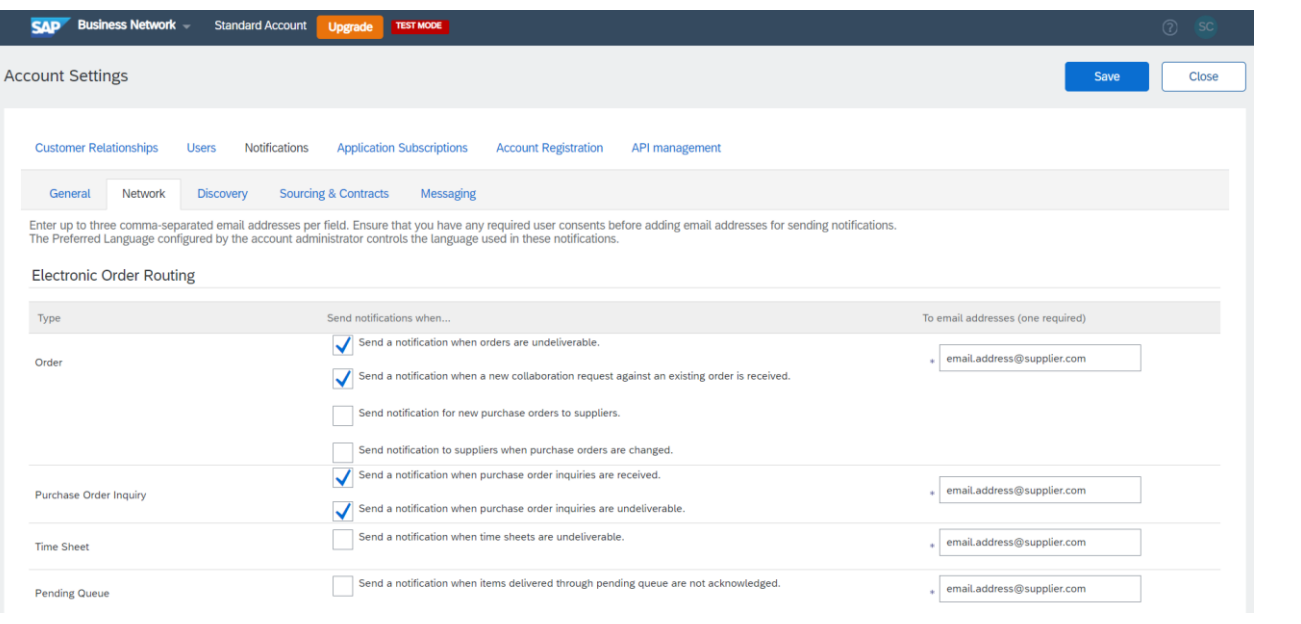

#### **Hints & Tips:**

Go to the 'Network' sub-area to choose your notification method for purchase orders.

Information entered here will apply to all customer accounts.

Where your customer can only assign one email address in your vendor record, you can enter multiple email addresses in the network. Simply use a comma to separate the addresses.

When you have updated the information, click 'Save'.

**Cadent** Your Gas Network

## **Managing Purchase Orders & Invoices**

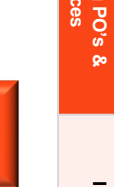

**[Managing Rejected](#page-51-0)** 

Managing Rejected<br>Invoices

<span id="page-14-0"></span>**Managing Purchase Orders and Invoices**

#### **Purchase to Pay Process**

Cadent operates a standard purchase to pay process via SAP Ariba as outlined below.

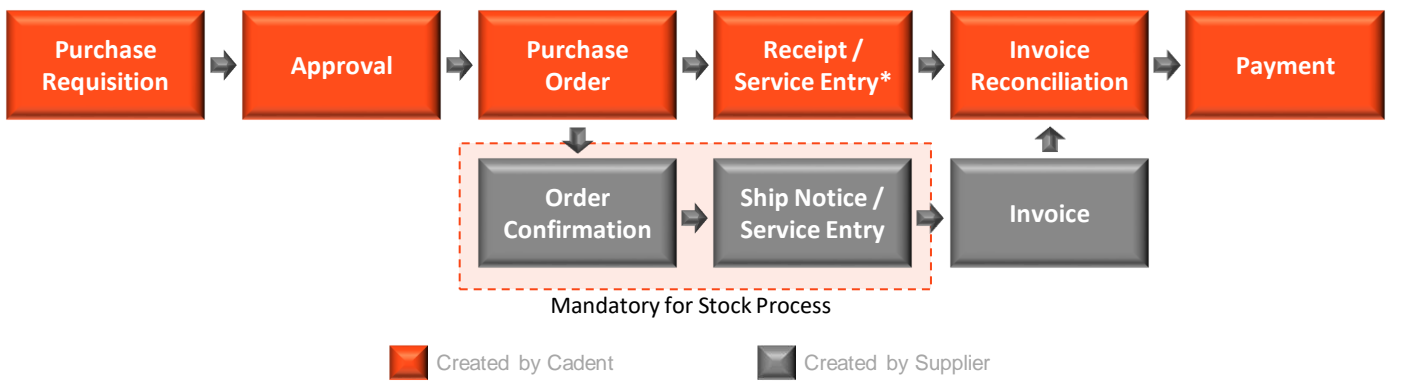

Suppliers must not supply goods or services without a valid purchase order (or BPO), invoicing without a valid purchase order will lead to the invoice being returned, unpaid.

### **Stock & Non-Stock Purchase Orders**

Cadent operates an internal logistics warehouse process, enabling our field force to order key operational materials via our Direct Order Delivery Service (DODS). Suppliers will receive purchase orders for either stock, non-stock or both processes.

Purchase orders numbers are 10 digits long, for stock starting with '30'; for non-stock starting with '32'.

### **Blanket Purchase Orders (BPO)**

Blanket purchase orders are typically created for services invoiced on a consolidated basis. This requires the supplier to provide a summary invoice with backing data in a standard format, which Cadent will use to journal the costs to the appropriate business area.

Any such arrangement would be made as a result of a tender event.

The process for creation of a blanket purchase order excludes the purchase requisition. The reference of the blanket purchase orders will start 'BPO'. The email output and suppliers process is the same for a blanket purchase order as described above.

The Commodities typically associated with this process includes; Fleet Management, Travel, Plant Hire, Traffic Management, Temporary Labour, Mobile Phone Airtime.

**[Managing Rejected](#page-51-0)** 

Managing Rejected<br>Invoices

## **Managing Purchase Orders and Invoices**

#### **Important Checks When Receiving A Purchase Order**

You should not accept a purchase order if:

- the order is incomplete, i.e. if delivery charge is to be invoiced it must be on the purchase order as a line item
- if any information such as price is incorrect, as this will cause your invoice to be sent back to you, unpaid
- if the format of the purchase order does not enable you to invoice, i.e. if the quantity on the purchase order is 1 and you need to part invoice; **Note:** If the purchase order is for services, the PO may have been created as a 'call-off'. This means that the price will be 1.00 and the monetary value is shown in the quantity field, which will allow you to part-invoice.

You should not accept verbal changes to a purchase order. The requisitioner of the order should amend the purchase order in Ariba, which must be approved and a new version of the order will be sent to you.

If your company details have changed and our system needs to be updated, contact us at [ProcurementServices@cadentgas.com](mailto:ProcurementServices@cadentgas.com).

#### **Order Type (Material / Service)**

When checking a purchase order, you must note whether the 'type' is Service or Material. The Ariba system has different requirements based on this category as explained below.

#### **Service Orders**

Service orders require a Service Entry Sheet (SES) to be submitted via the Ariba Network. From 31st March 2021 SES are automatically created based on the data entered into an invoice, meaning suppliers only need to enter the data into Ariba once, at the point of invoicing.

#### **Material Orders**

Material Orders can be flipped directly to an invoice. The invoice will adopt the structure of the purchase order, so you must validate the structure when the order is received.

**[Managing Rejected](#page-51-0)** 

Managing Rejected<br>Invoices

**Managing Purchase Orders and Invoices**

#### **Order Confirmation and Ship Notice**

Order confirmation (OC) and ship notices (ASN) are required for our stock ordering process (PO with 30 prefix) to support our Logistics colleagues.

#### **Submitting Your Invoice in Ariba**

Suppliers are required to submit invoices electronically via Ariba, this simplest way to complete the activity is to flip the purchase order to an invoice.

You must remember to attach the PDF copy of your invoice when submitting the transaction as Cadent requires this for validation and tax purposes. Please ensure the document name is alpha numeric and does not contain any special characters.

**IMPORTANT:** When creating multiple invoice records for a single Purchase Order, please leave at least **three minutes** between invoice submission and creation of the next transaction to allow the data to flow through the Ariba Network.

### **Construction Industry Scheme (CIS)**

If your company is part of the Construction Industry Scheme (CIS), please clearly state on your invoice the split between labour and materials.

### **Domestic Reverse Charge – Building and Construction Services**

Cadent is a utility company receiving building and construction services as part of its own assets construction, repair or alteration.

Cadent is an end user for the purposes of section 55A VAT Act 1994 reverse charge for building and construction services. Please issue us with a normal VAT invoice, with VAT charged at the appropriate rate. We will not account for the reverse charge.

More information can be found at [https://www.gov.uk/guidance/vat-domestic-reverse](https://www.gov.uk/guidance/vat-domestic-reverse-charge-for-building-and-construction-services)charge-for-building-and-construction-services.

### **Supplier Integration with Ariba**

Suppliers who have a high volume of transactions may benefit from integrating their back office system with Ariba. An enterprise account is required to support system integration and suppliers should not upgrade unless they have fully understood the associated costs.

If you would like to discuss invoice integration please email your details including vendor ID and ANID to [ProcurementServices@cadentgas.com](mailto:ProcurementServices@cadentgas.com).

Managing PO's &<br>Invoices

**[Invoices with](#page-20-0)  Retention**

Invoices with<br>Retention

Service Order:

**Order Confirmation** 

**[Managing Rejected](#page-51-0)** 

Managing Rejected<br>Invoices

**Invoices [Service Orders](#page-23-0) [Order Confirmation](#page-32-0) [Ship Notice](#page-37-0) [Invoice via PO Flip](#page-41-0) [Credit Notes](#page-47-0)**

Invoice via PO Flip

**Credit Notes** 

**Ship Notice** 

**[Your Ariba Network](#page-4-0)  Your Ariba Network** 

### **Managing Purchase Orders and Invoices** *The Purchase Order eMail*

Purchase Orders are sent to suppliers via email, unless they have chosen to integrate their own back office sales system with Ariba. The email contains:

- **1.** A HTML version of the purchase order, any attachments will also be accessible here
- **2.** Interactive link to accept the purchase order (you need to log into your Ariba account)
- **3.** Buyer and Seller details
- **4.** Purchase Order (or BPO) number, Net Order Value & Order Version
- **5.** Terms & Conditions / Payment Terms
- **6.** Comments entered in the order by the requisitioner
- **7.** Ariba Contract Reference (if applicable)

[EXT] Cadent Gas Limited sent a new Purchase Order 3200820226

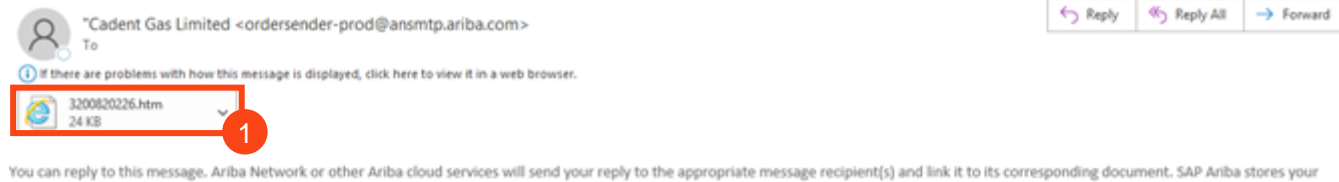

contact information (email and name) according to the policy at https://service.ariba.com/v non/tou/en/MessagingPolicy.html. By replying to this message, you're accepting the terms in the policy.

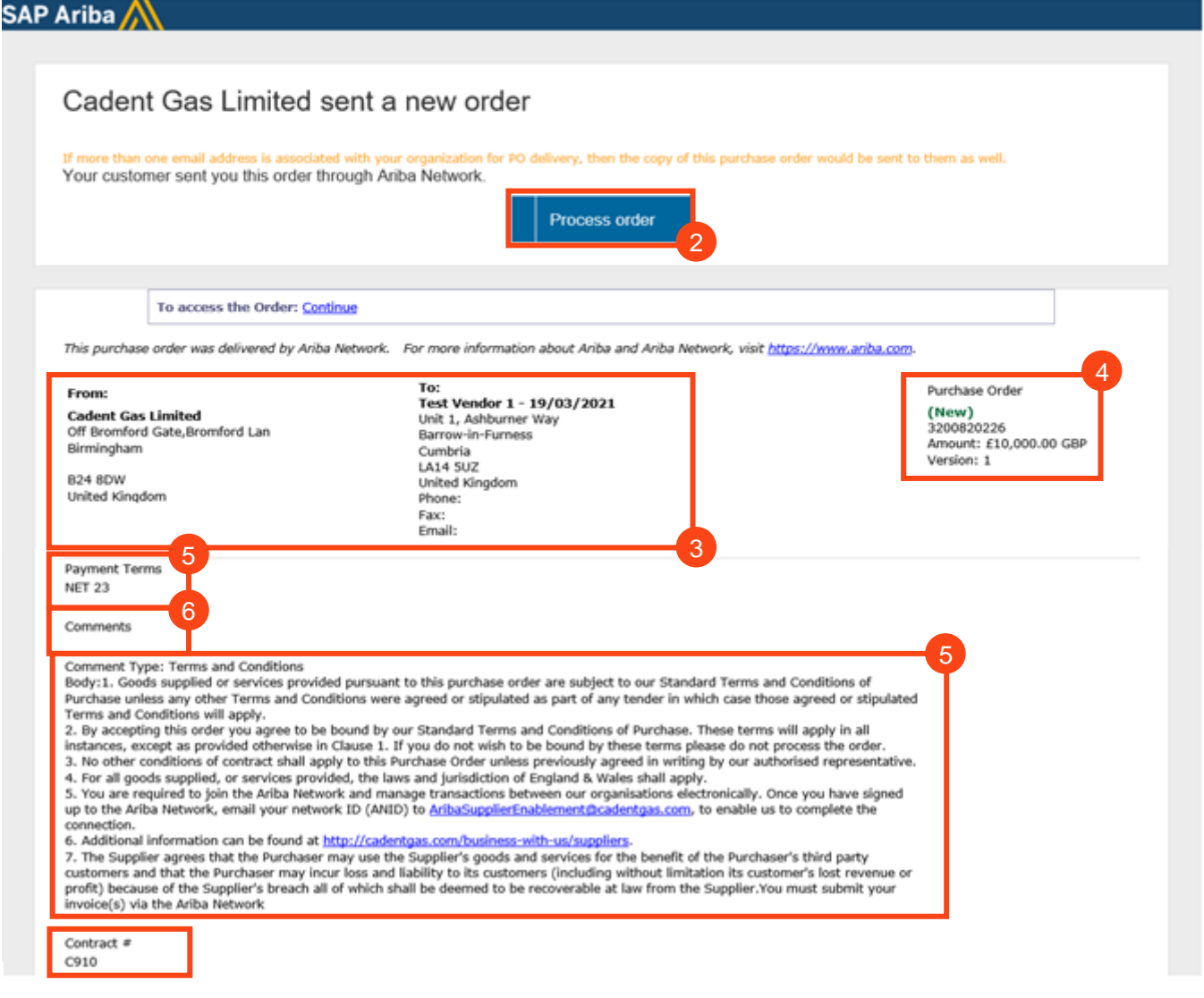

Managing PO's 8

**[Invoices with](#page-20-0)  Retention**

Invoices with<br>Retention

Service Order:

**Order Confirmation** 

**Ship Notice** 

Invoice via PO Flip

**Credit Notes** 

**[Your Ariba Network](#page-4-0)  Your Ariba Network** 

### **Managing Purchase Orders and Invoices** *The Purchase Order eMail*

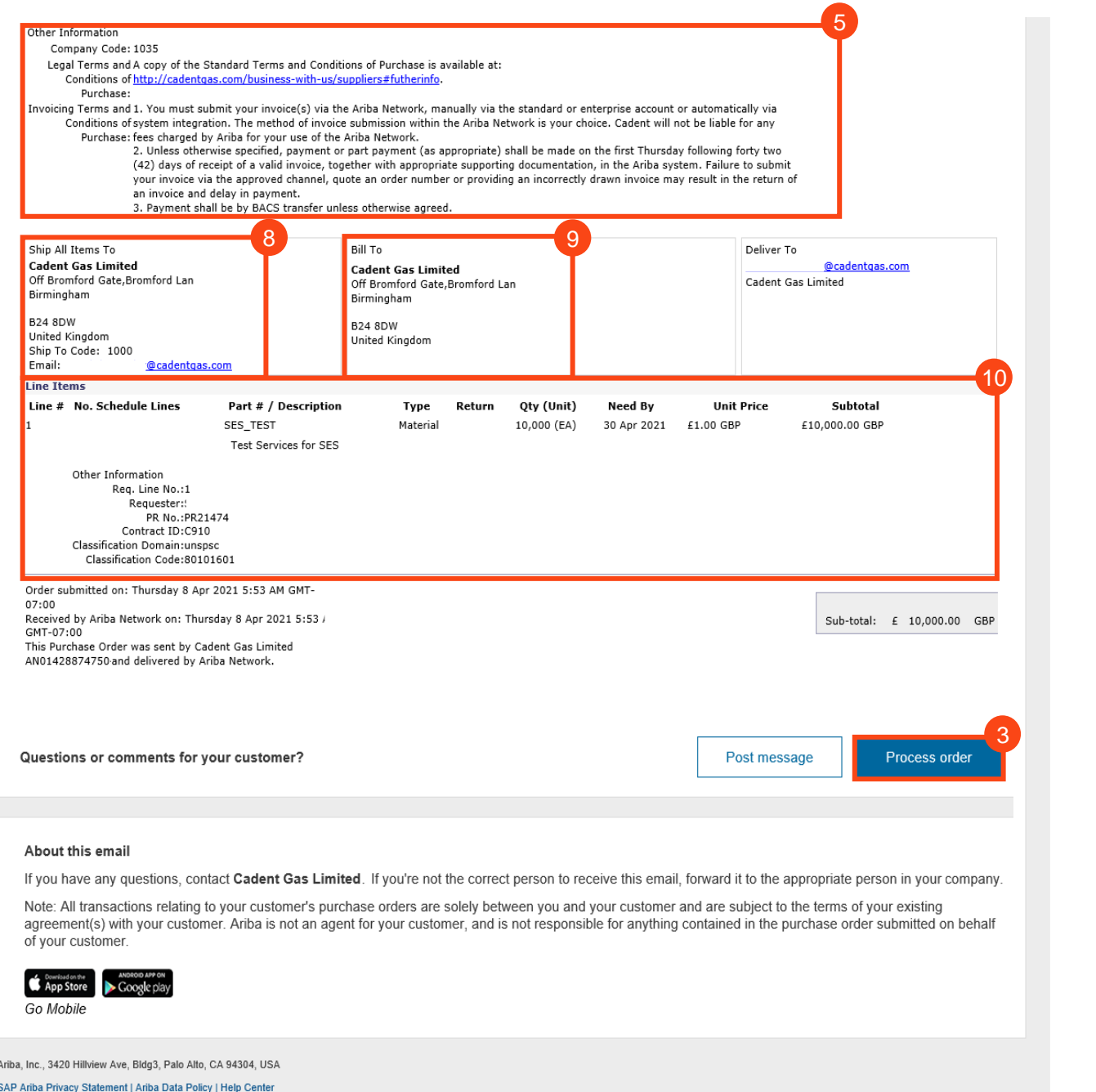

- **8.** Shipping Address, including contact email address for the requisitioner please note the Shipping Address is displayed at item level and may differ for different lines on the order
- **9.** Billing Address for your invoice. You must remember to provide a PDF tax invoice from your sales system when submitting an invoice to Cadent.
- **10.** Line items on the purchase order**.** Please ensure you check the items for accuracy:
	- Only items on the purchase order can be supplied, if a delivery fee is to be applied it must be listed on the purchase order
	- The format of the items must enable you to invoice
	- All prices are excluding VAT, VAT should be added to your invoice as per tax legislation.

# **Invoices with Retention**

### <span id="page-20-0"></span>**Managing Purchase Orders and Invoices** *Invoices with Retention*

If you are under contractual agreement that includes retention, i.e. where part of the invoice value is retained by Cadent to be released at a later pre-agreed date, you must ensure your tax invoice and the Ariba record include the value of the retention to ensure you are paid correctly.

#### **Example Invoice Template:**

- 1 Description of goods/services
- 2 Total amount before tax including the retention value (A)
- **3** Retention value (B)
- VAT value VAT can only be applied to the total amount less the retention (D) 4

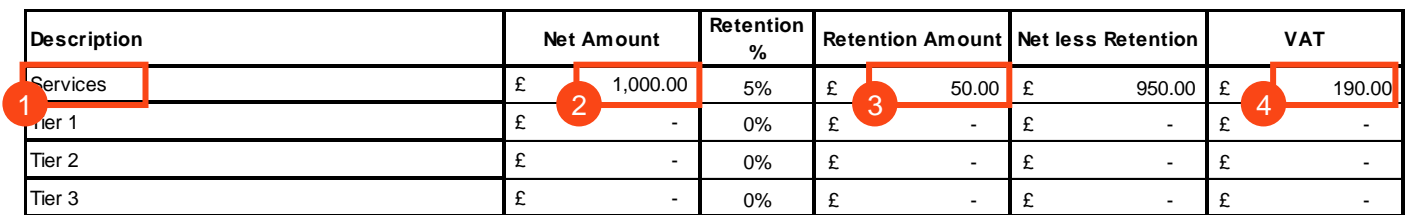

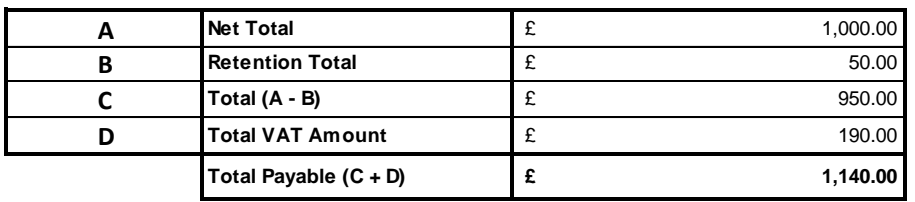

#### **How to enter this in Ariba:**

The Total Amount before tax (including retention), should be entered in the **quantity** field in Ariba.

#### **Service Orders with contract:**

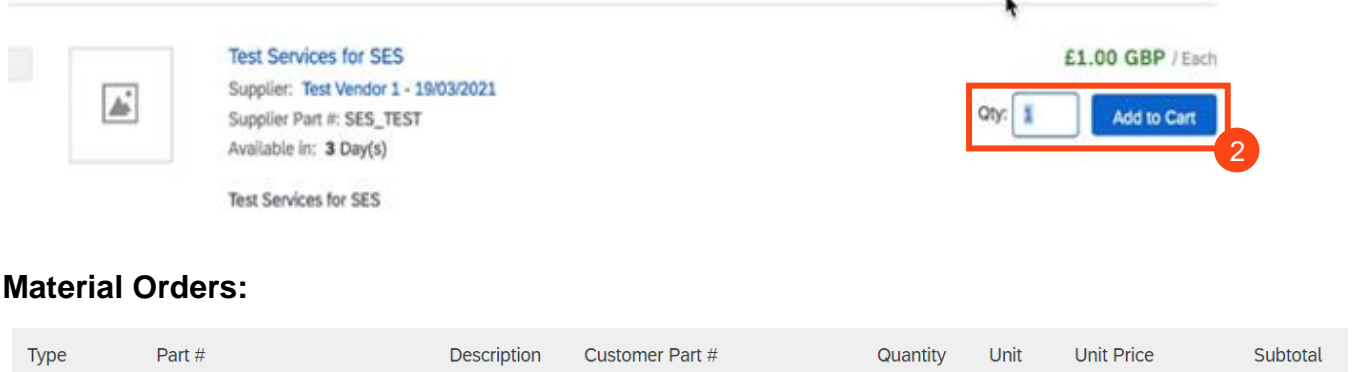

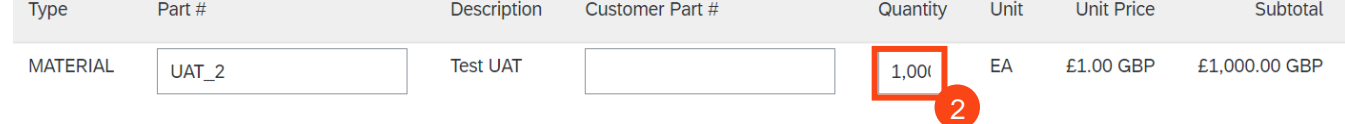

**Ship Notice** 

Invoice via PO Flip

**Credit Notes** 

Managing PO's &<br>Invoices

**[Invoices with](#page-20-0)  Retention**

Invoices with<br>Retention

Service Orders

**Order Confirmation** 

**Ship Notice** 

Invoice via PO Flip

**Credit Notes** 

### **Managing Purchase Orders and Invoices** *Invoices with Retention*

#### **Entering the VAT in Ariba:**

**Note:** If your invoice includes a retention, VAT must only be claimed against the net invoice value less the retention, for example if the invoice is £1,000 with a 5% retention, 1,000 would be entered as the quantity but the VAT must be entered as a value of £190 (20% of the value to be paid - £950)

Once you have added the quantity (net invoice value before tax), you must add the VAT > select the line, click line item actions, select tax in the dropdown.

In Ariba, VAT is defaulted to 20% (standard UK VAT) in the Rate (%) field; You must validate this information against your own tax PDF invoice and change the **Tax Amount** to reflect the value of VAT against the invoice value less retention:

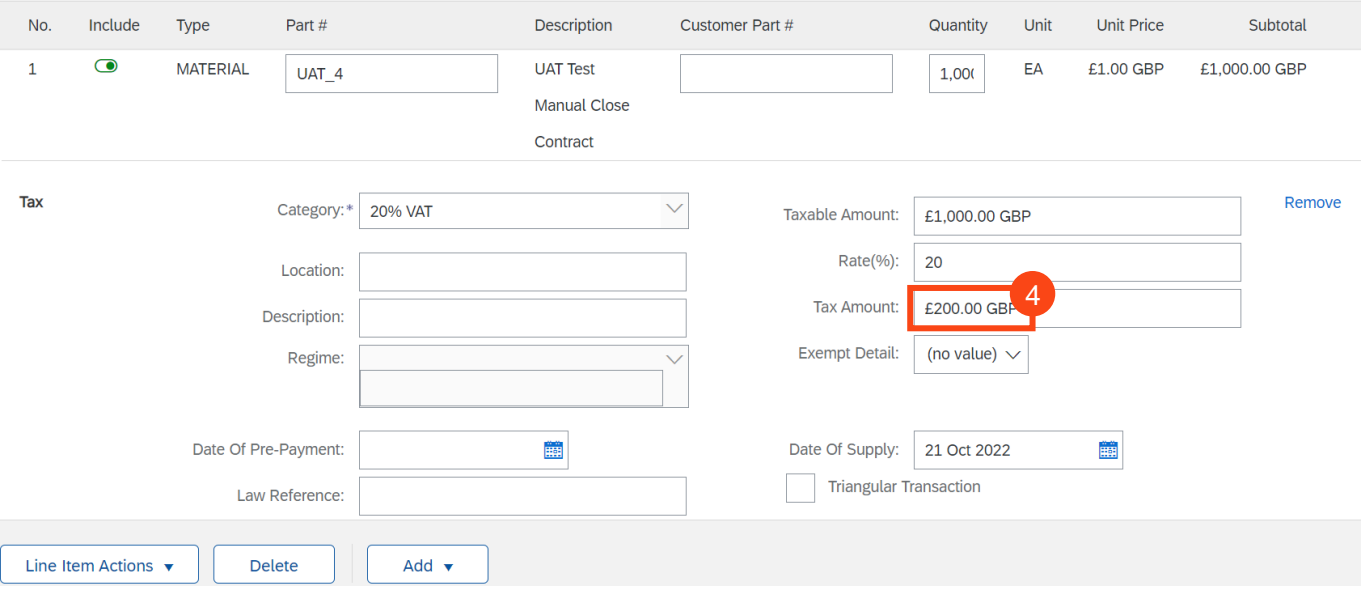

When you have changed the invoice value to reflect the correct value of tax, click update to refresh the page. When you are checked the values input are correct, click next and review the summary before submitting.

Once the invoice is successfully matched for payment, the system will **automatically deduct the retention** from the invoice value and you will be paid the total value less retention and the VAT.

The retention should be claimed via an invoice, sent to [AskFinance@cadentgas.com](mailto:AskFinance@cadentgas.com) at the date agreed in the contract. The invoice must list the invoices paid and value of retention to be repaid.

## **Service Orders**

Managing PO's &<br>Invoices

**[Invoices with](#page-20-0)  Retention**

Invoices with<br>Retention

**Service Orders** 

**Order Confirmation** 

**Ship Notice** 

Invoice via PO Flip

**Credit Notes** 

### <span id="page-23-0"></span>**Service Orders** *The Purchase Order eMail*

Service orders are effectively a time sheeting process and require a Service Entry Sheet (SES) to be submitted via the Ariba Network. From 31st March 2021, the creation of a SES is automated based on the data input into an invoice record, meaning you only need to enter the data once.

- **1.** Service orders are identified in the purchase order email with the type 'Service'
- **2.** The value of the service requested
- **3.** The service start and end date **Line Ttems** Line # No. Schedule Lines Price Part # / Description Type Return Qty (Unit) Need By Subtotal  $\mathbf{1}$ SES\_TEST Service  $1(EA)$ 30 Apr 202 £10,000.00 GBP £10,000.00 GBP Test Services for SES **CONTRACT #**  $C910$ 3 Service Period Service Start Date: 1 Apr 2021 Service End Date:30 Apr 2021 Other Information Expected Value for£10,000.00 GBP Unplanned Spend: Classification Domain: unspsc Classification Code:80101601

**You must validate that the purchase order includes any fees you are supplying and intend to invoice for on receipt of the purchase order.**

**4.** When you are ready to submit your invoice, open the purchase order in your Ariba portal.

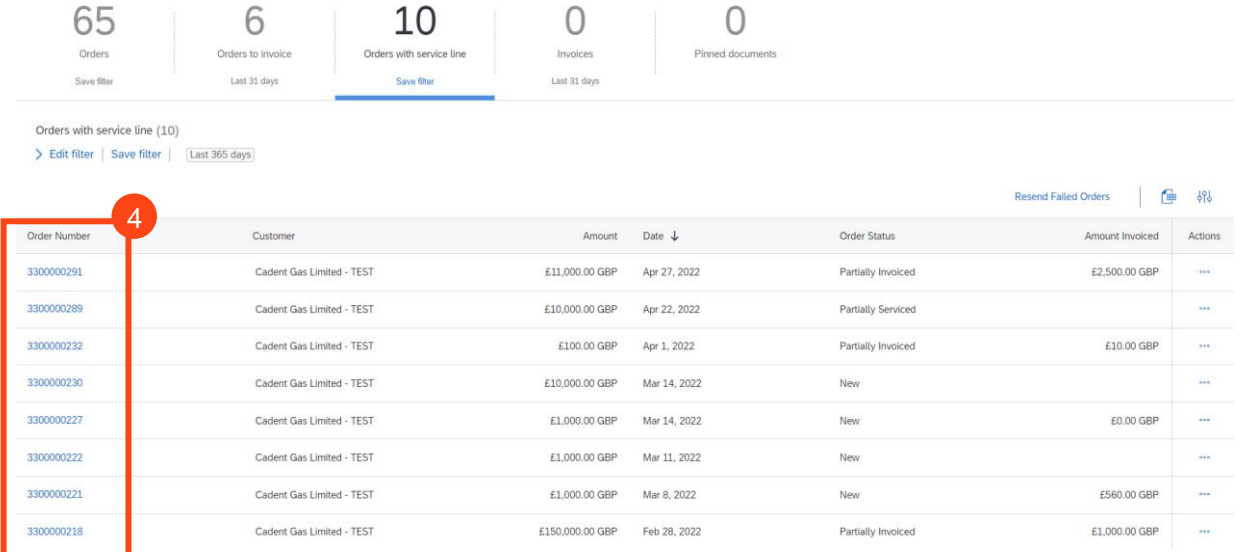

Managing PO's &<br>Invoices

**[Invoices with](#page-20-0)  Retention**

Invoices with<br>Retention

Service Orders

**Order Confirmation** 

**Ship Notice** 

Invoice via PO Flip

**Credit Notes** 

### **Service Orders** *Creating an Invoice in the Ariba Network*

**5.** The purchase order is now open in the Ariba Network. To create your invoice, click 'Create Invoice', then select 'Standard Invoice' from the drop down

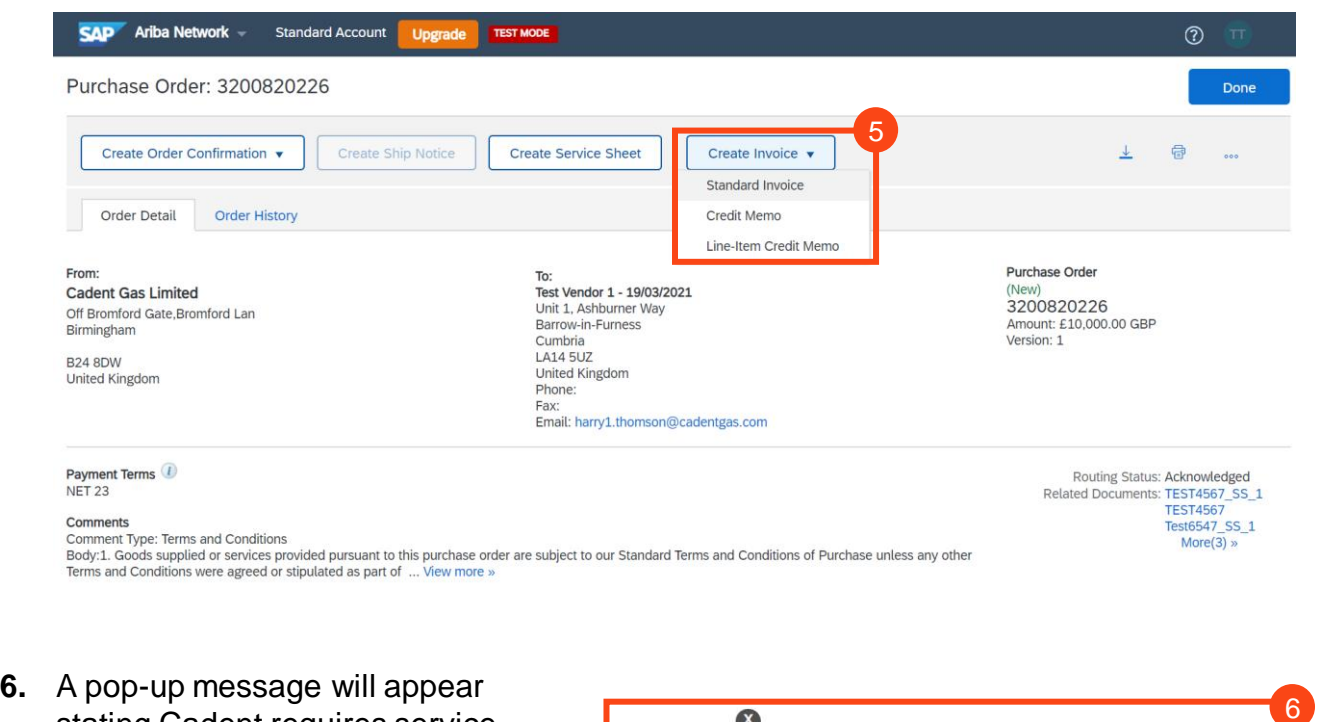

stating Cadent requires service sheets for service orders. When creating the invoice, Ariba will automatically create the Service Sheet as a direct reflection of the data entered

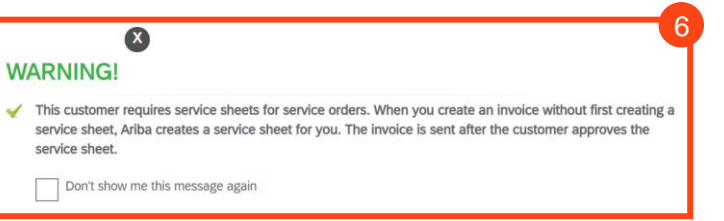

- **7.** If the purchase order has multiple line items, they will be listed here, you can only invoice one order line per invoice. Select the line item to invoice, if you are unclear which line to select, contact the Cadent requestor. Note if the purchase order has one line, go to step 10
- **8.** Click 'Next'

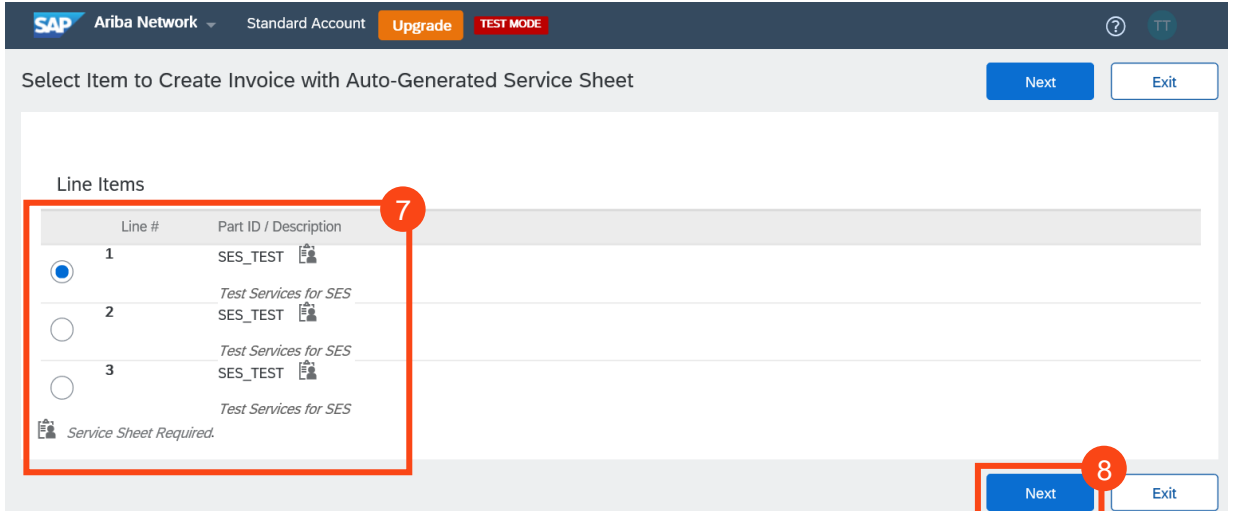

Managing PO's &<br>Invoices

### **Service Orders** *Creating an Invoice in the Ariba Network*

**9.** The Ariba invoice template is now displayed. At the top of the page, enter your invoice number – **please note this is restricted to 16 characters and must be unique**

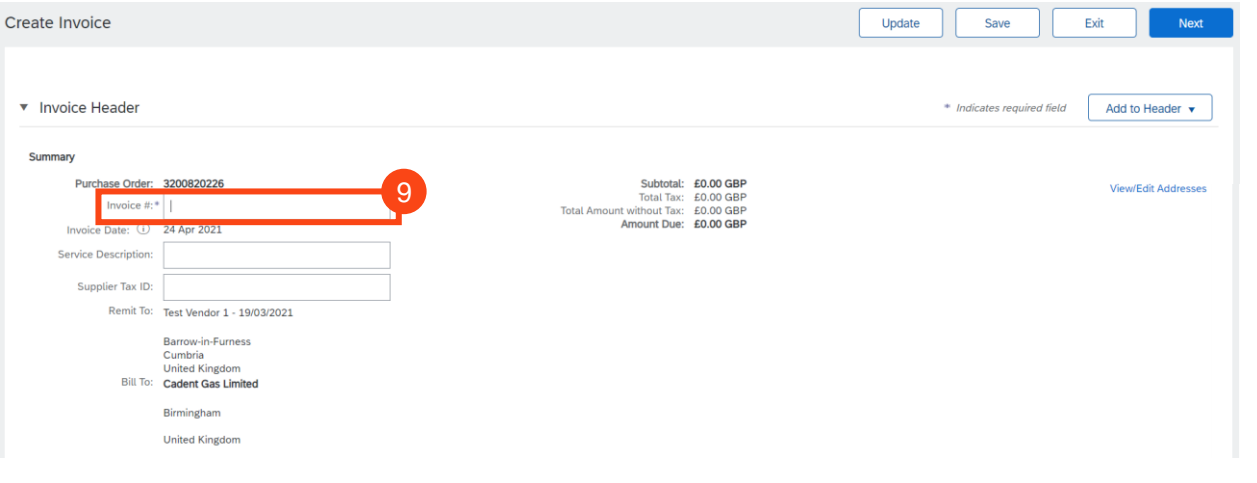

**10.** Scroll down and enter the details of the approver, this will be the name and email address of the Cadent representative listed on the purchase order, please ensure the email address is entered accurately

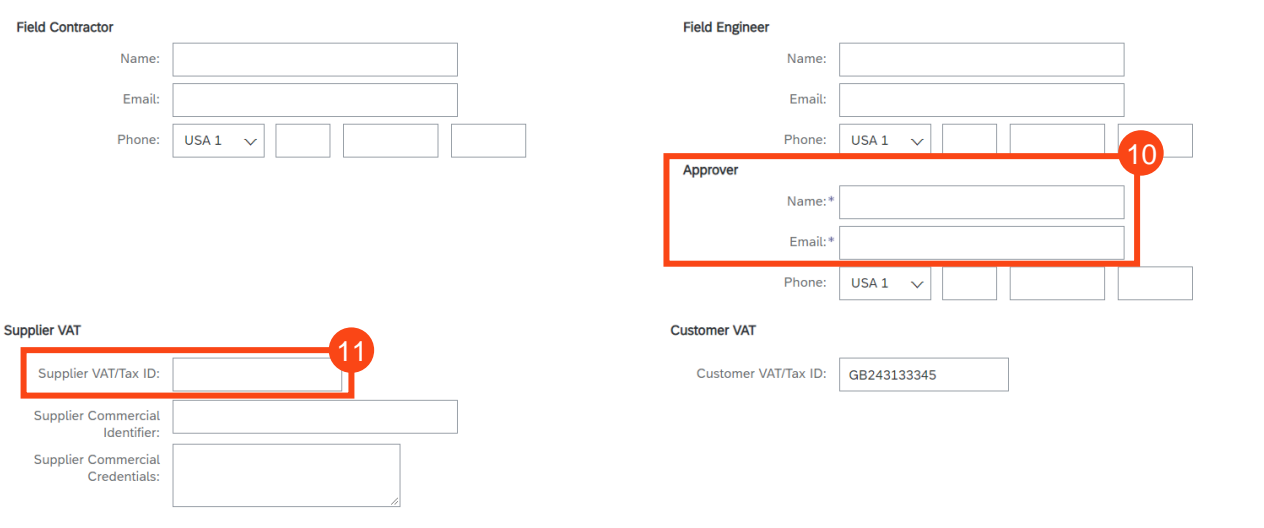

- **11.** Enter your VAT registration ID (if applicable). Note, once entered this will automatically populate for all future invoices
- **12.** Click 'Add to Header' and select 'Attachment'

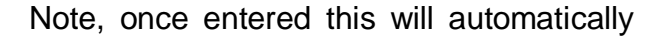

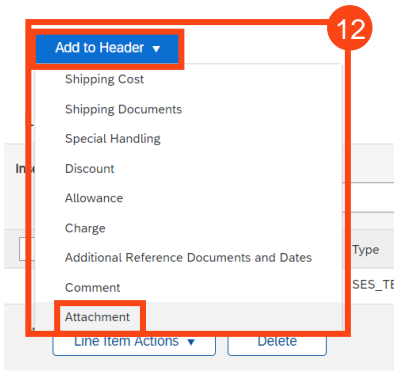

Managing PO's &<br>Invoices

**[Invoices with](#page-20-0)  Retention**

Invoices with<br>Retention

Service Orders

**Order Confirmation** 

**Ship Notice** 

Invoice via PO Flip

**Credit Notes** 

### **Service Orders** *Creating an Invoice in the Ariba Network*

**13.** Click on 'Choose File' to open the and find the PDF image of your invoice, once selected click 'Add Attachment'

Repeat for any other attachments, i.e. timesheets, payment certificates

**14.** Go to Line Items, select 'Add/Update'

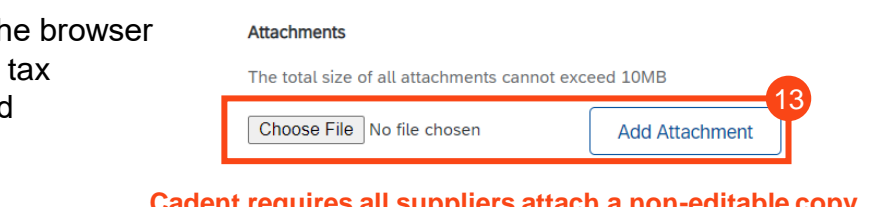

**Cadent requires all suppliers attach a non-editable copy of their invoice to enable validation of the fees invoiced**

**The document name must not include any special characters, please ensure the naming convention is Alpha Numeric**

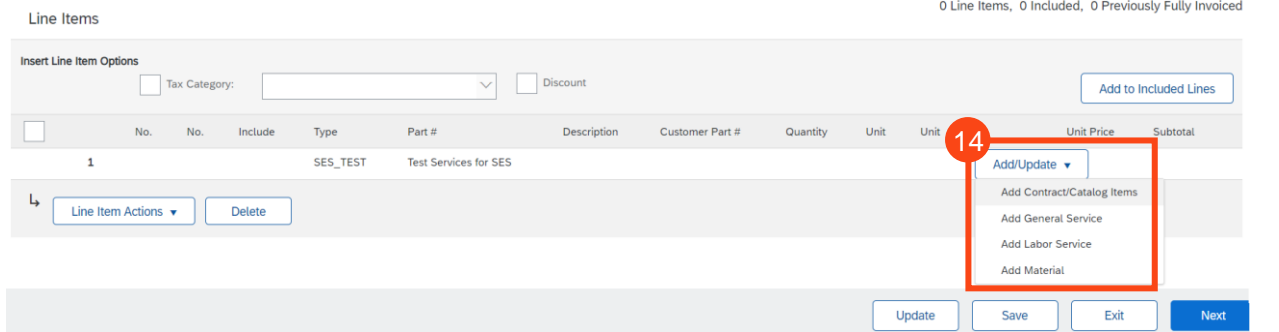

**15.** If the purchase order was created from a contract record, you will now see the line items available in the contract. Select the line to invoice against and enter the monetary value **without VAT** into the quantity field (if the contract includes retentions and the rate is stated on the line item description, you should include the retention value to this entry).

Note this line must be available on the purchase order for this process to be successfully completed

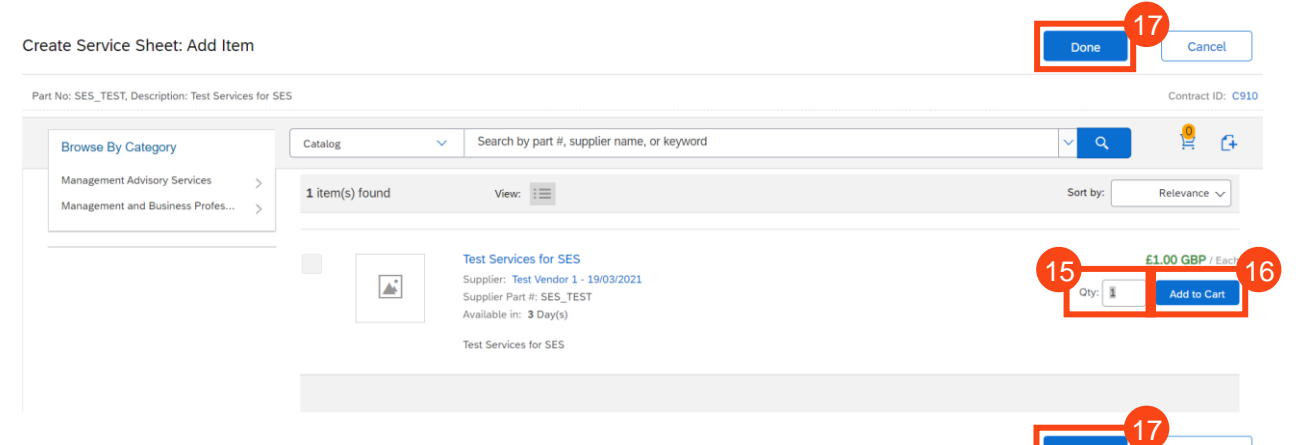

- **16.** Click 'Add to Cart'
- **17.** Click 'Done' and go to Step 23

**Invoices [Service Orders](#page-23-0) [Order Confirmation](#page-32-0) [Ship Notice](#page-37-0) [Invoice via PO Flip](#page-41-0) [Credit Notes](#page-47-0)**Managing Rejected<br>Invoices **[Managing Rejected](#page-51-0)** 

Cancel

-64

Cancel

Cancel

Done

 $\alpha$ 

#### Managing PO's &<br>Invoices **[Managing PO's &](#page-14-0)  Invoices**

**[Managing Rejected](#page-51-0)** 

Managing Rejected<br>Invoices

#### No results found for, please revise your search  $or$ Create a Non-Catalog item 18 Done **19.** Complete the mandatory fields in the template: Enter the description of services – maximum 80 characters Enter the quantity – if a daily or hourly rate, enter the quantity being invoiced, otherwise enter '1' The Unit of Measure should be defaulted from the PO, this is usually '**Each**' Price - if a daily or hourly rate, enter the rate without VAT, otherwise enter the full price without VAT 20 Create Service Sheet: Add Non-Catalog Item

Search by part #, supplier name, or keyword

**18.** If the purchase order does not quote a contract select 'Create a Non-Catalog item'

*Creating an Invoice in the Ariba Network*

#### Commodity Code: \* Business Change Consultancy  $\vee$ Quantity: Unit of Measure: Each  $\checkmark$ Price:  $\star$   $\int$   $\epsilon$ 0.00  $\vert$ GBP $\vee$ Amount: £0.00 GBP **Undate Amount** Supplier Information Supplier Part Number Supplier Part Auxiliary ID:

 $1<sup>1</sup>$ 

#### **21.** You can now see the line in the basket, click 'Done'

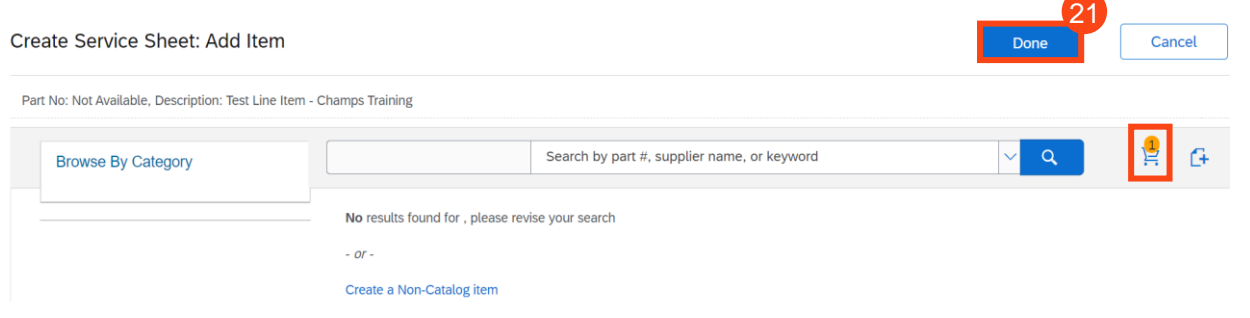

**20.** Click Save

Full Description:

**Service Orders**

Create Service Sheet: Add Item

**Browse By Category** 

Part No: Not Available, Description: Test Line Item - Champs Training

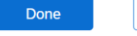

Cancel

## Managing Rejected<br>Invoices **[Managing Rejected](#page-51-0)**

### **Service Orders** *Creating an Invoice in the Ariba Network*

- **22.** Select the line item
- **23.** Enter the service start and end date for the period covered in the invoice

#### **24.** Select 'Line Item Actions'

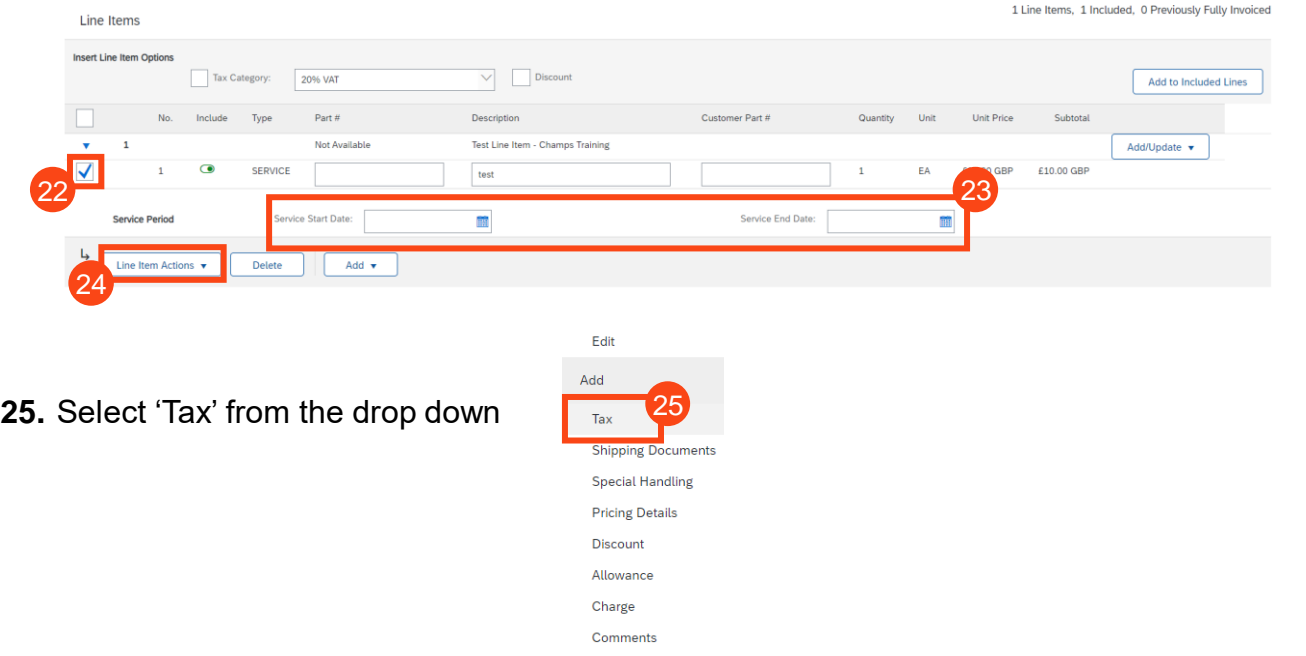

**26.** VAT is defaulted to 20% (standard UK VAT) in the Rate (%) field; You must validate this information against your own tax PDF invoice and change either the Rate(%) or the Tax Amount if you have applied a different value of tax to your invoice.

Attachment

Note: If your invoice includes a retention, VAT must only be claimed against the net invoice value less the retention, for example if the invoice is £100 net with a 10% retention, 100 would be entered as the quantity but the VAT must be entered as a value of £18 (20% of the value to be paid - £90)

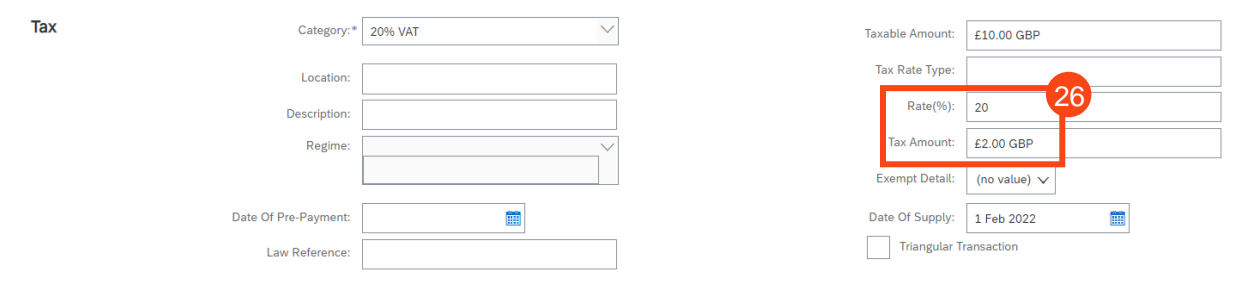

#### **If Zero Rate VAT Applies**

You must complete the 'Description' – enter the reason for zero rate of VAT

You must also select the 'Exempt Detail' from the dropdown (Zero Rated or Exempt)

Both fields become mandatory if zero is entered in the rate or tax amount

Managing PO's &<br>Invoices

**[Invoices with](#page-20-0)  Retention**

Invoices with<br>Retention

**Service Orders** 

**Order Confirmation** 

**Ship Notice** 

Invoice via PO Flip

**Credit Notes** 

### **Service Orders** *Creating an Invoice in the Ariba Network*

#### **27.** Click 'Next'

Note: any errors or missing data will trigger an error message at the affected field.

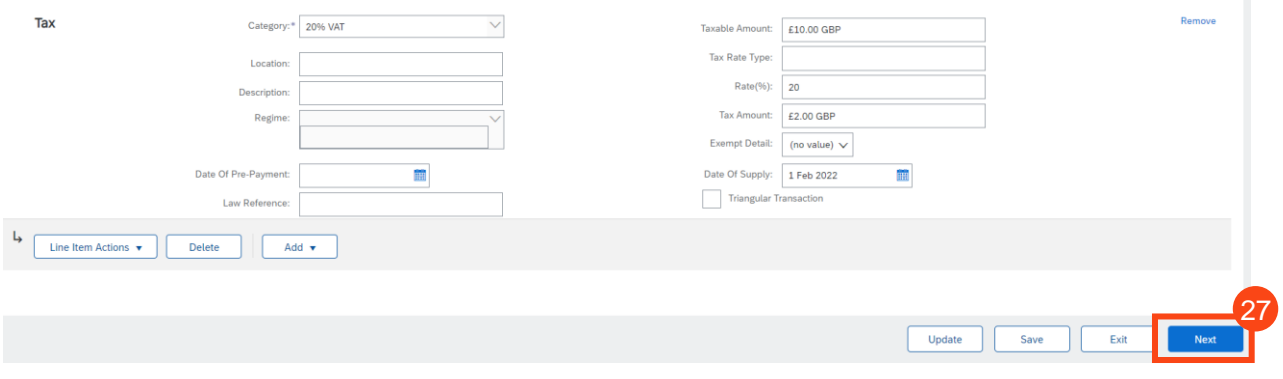

You will now see a summary invoice template.

**28.** Review the template and when ready, click 'Submit'

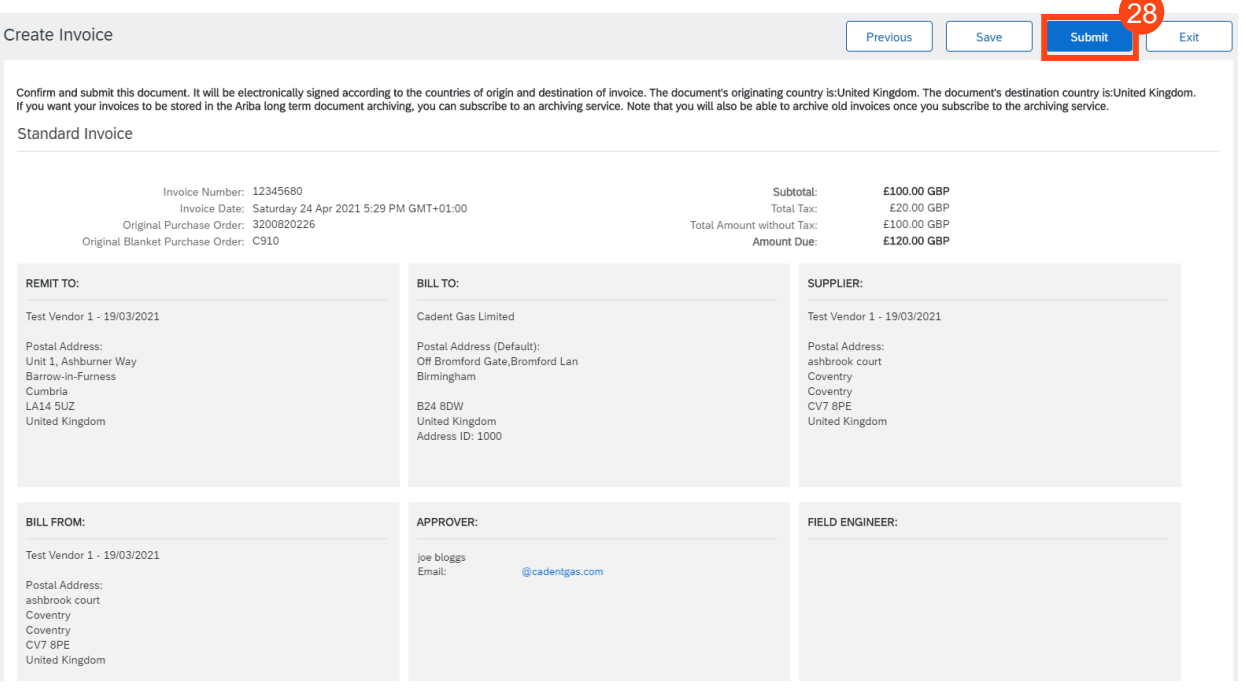

**29.** The invoice is successfully submitted. You can print a copy of the invoice or exit

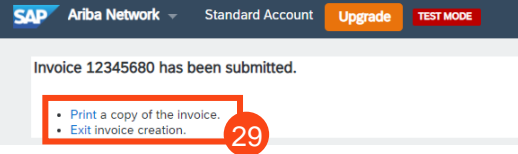

Exiting the invoice creation screen, returns you to the purchase order, where you can repeat the process and create further invoices, up to the value of the purchase order.

Managing PO's &<br>Invoices

**[Invoices with](#page-20-0)  Retention**

Invoices with<br>Retention

**Service Orders** 

**Order Confirmation** 

**Ship Notice** 

Invoice via PO Flip

**Credit Notes** 

### **Service Orders** *Creating an Invoice in the Ariba Network*

**30.** The invoice you have just submitted is now showing in the related documents section, you can click on this field to open the document.

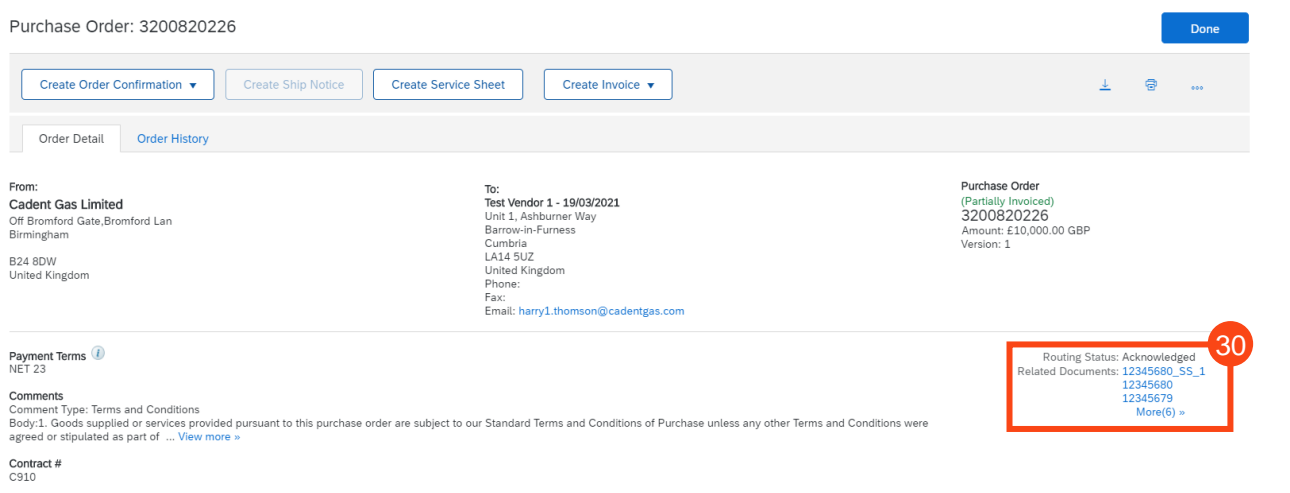

#### **What Happens Next?**

Ariba will automatically create a Service Entry Sheet (SES)

The Cadent requestor (PO Owner) will receive an email requesting they review the SES

The Cadent requestor reviews the SES and either approves or denies the request

If the SES is approved, Ariba will automatically create the invoice record in the network and send it to Cadent's buying & invoicing environment, if the VAT is entered at a lower amount than the system is expecting (usually standard 20%) due to a retention calculation, an under tax exception will be created and managed by the Cadent Tax team. If the value of VAT entered is incorrect the invoice will be rejected and require re-processing by the supplier.

If the SES is denied, the supplier will need to re-input the information based on the feedback from the Cadent requestor

Payment will be made on the first Thursday following the days applied in the payment terms

#### **Key things to remember**

Ariba will automatically create a Service Entry Sheet (SES)

The Cadent requestor (PO Owner) will receive an email requesting they review the SES

The Cadent requestor reviews the SES and either approves or denies the request

If the SES is approved, Ariba will automatically create the invoice record in the network and send it to Cadent's buying & invoicing environment, if the VAT is entered at a lower amount than the system is expecting (usually standard 20%) due to a retention calculation, an under tax exception will be created and managed by the Cadent Tax team. If the value of VAT entered is incorrect the invoice will be rejected and require re-processing by the supplier.

If the SES is denied, the supplier will need to re-input the information based on the feedback from the Cadent requestor

Payment will be made on the first Thursday following the days applied in the payment terms

# **Order Confirmation**

Required for stock purchase orders with '30' prefix only

### <span id="page-32-0"></span>**Managing Purchase Orders & Invoices** *Order Confirmation (OC)*

**The Order Confirmation process is only required for our stock ordering process (30 order prefix).** You must also complete a ship notice (ASN – for stock purchase orders)

- **1.** Order for products will be of the type 'material' from the purchase order email
- **2.** Part number and description
- **3.** The quantity requested
- **4.** The NET unit price

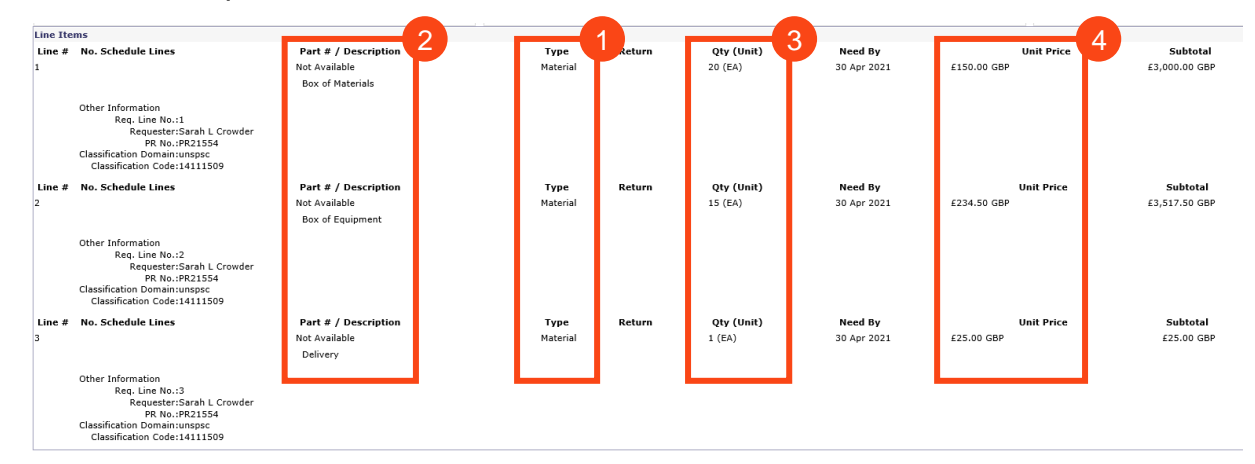

**You must validate that the purchase order includes any fees you are supplying and intend to invoice for on receipt of the purchase order.**

**5.** When you are ready to submit your order confirmation, open the purchase order in your Ariba portal.

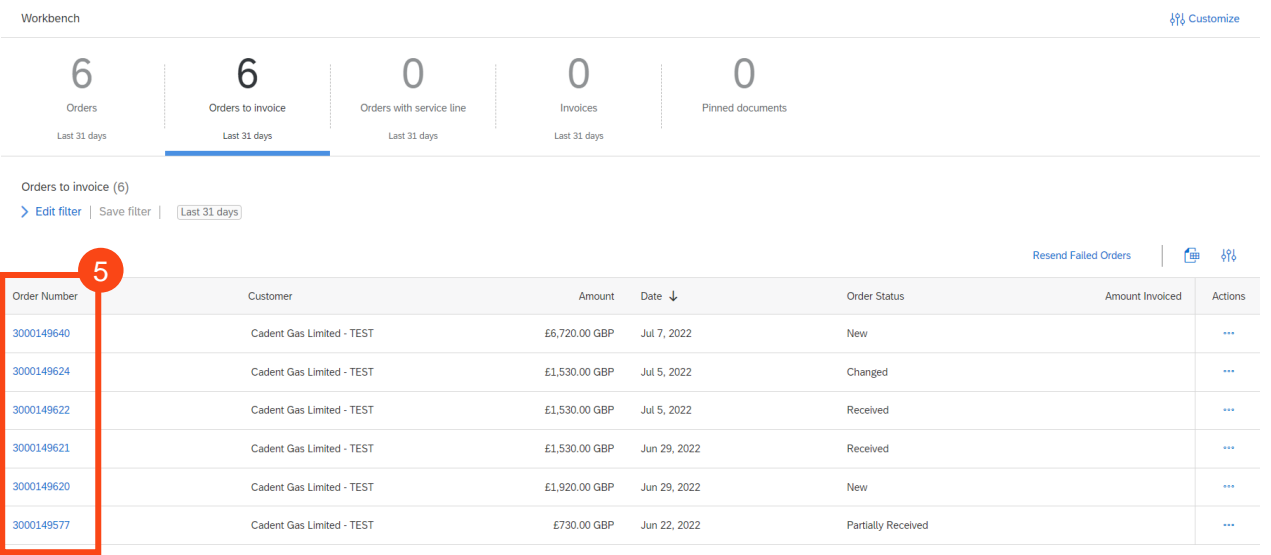

### **Managing Purchase Orders & Invoices** *Order Confirmation (OC)*

- **6.** The purchase order is now open in the Ariba Network. To create an Order Confirmation, click 'Create Order Confirmation', then from the drop down
	- Select 'Confirm Entire Order' to confirm the entire order as a single delivery
	- Select 'Update Line Items' to confirm part delivery with the ability to place items on back order
	- Select 'Reject Entire Order' if the information on the purchase order is incorrect

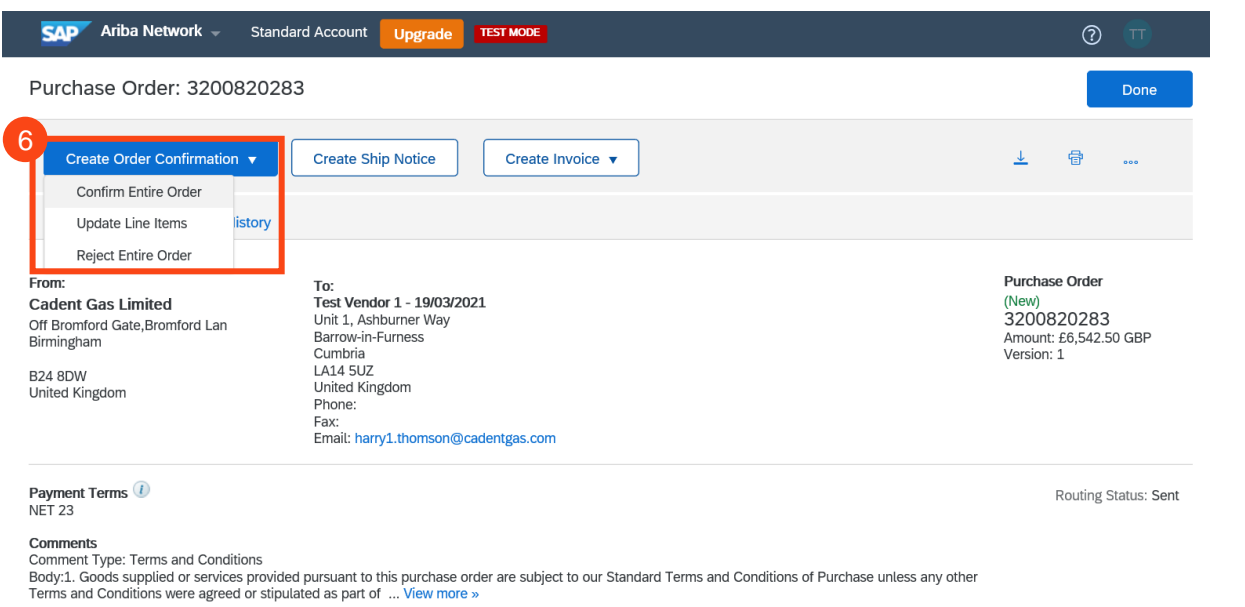

If confirming the entire order:

- **7.** Enter the confirmation number
- **8.** Enter your reference
- **9.** Enter the Estimated Shipping and Delivery Dates
- **11.** Click 'Next'

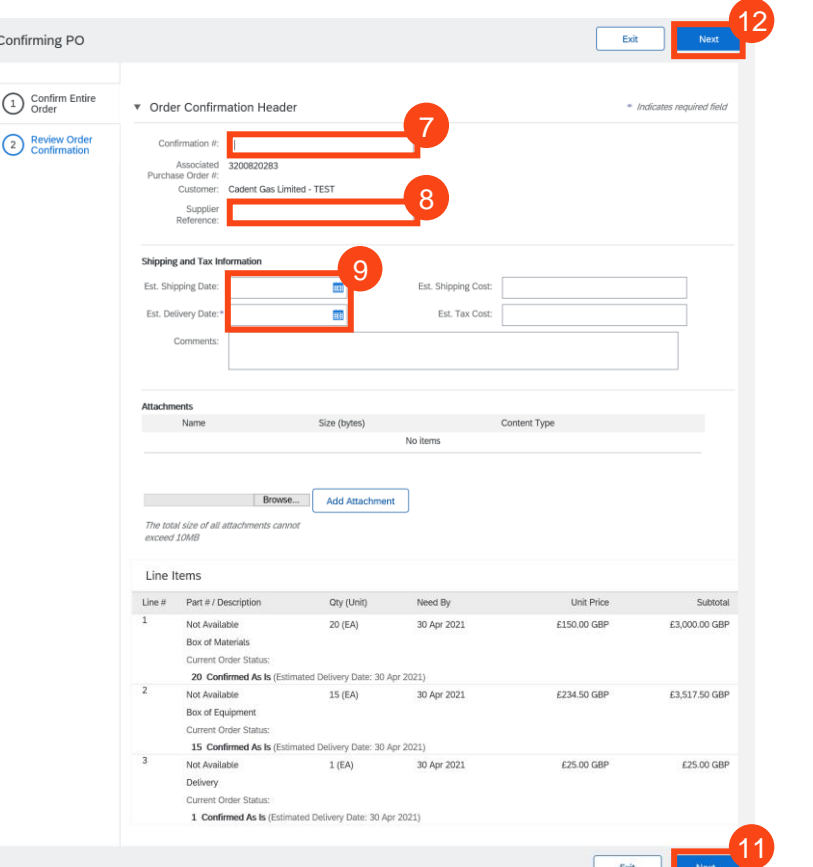

**Invoices**

**[Managing Rejected](#page-51-0)** 

Managing Rejected<br>Invoices

**[Your Ariba Network](#page-4-0)  Your Ariba Network** 

### **Managing Purchase Orders & Invoices** *Order Confirmation (OC)*

If confirming part of the order via the Update Line Items option:

- **7.** Enter the confirmation number
- **8.** Enter your reference
- **9.** Enter the Estimated Shipping and Delivery Dates
- **10.** Enter the quantity confirmed, on back order or rejected
- **11.** Click 'Next'

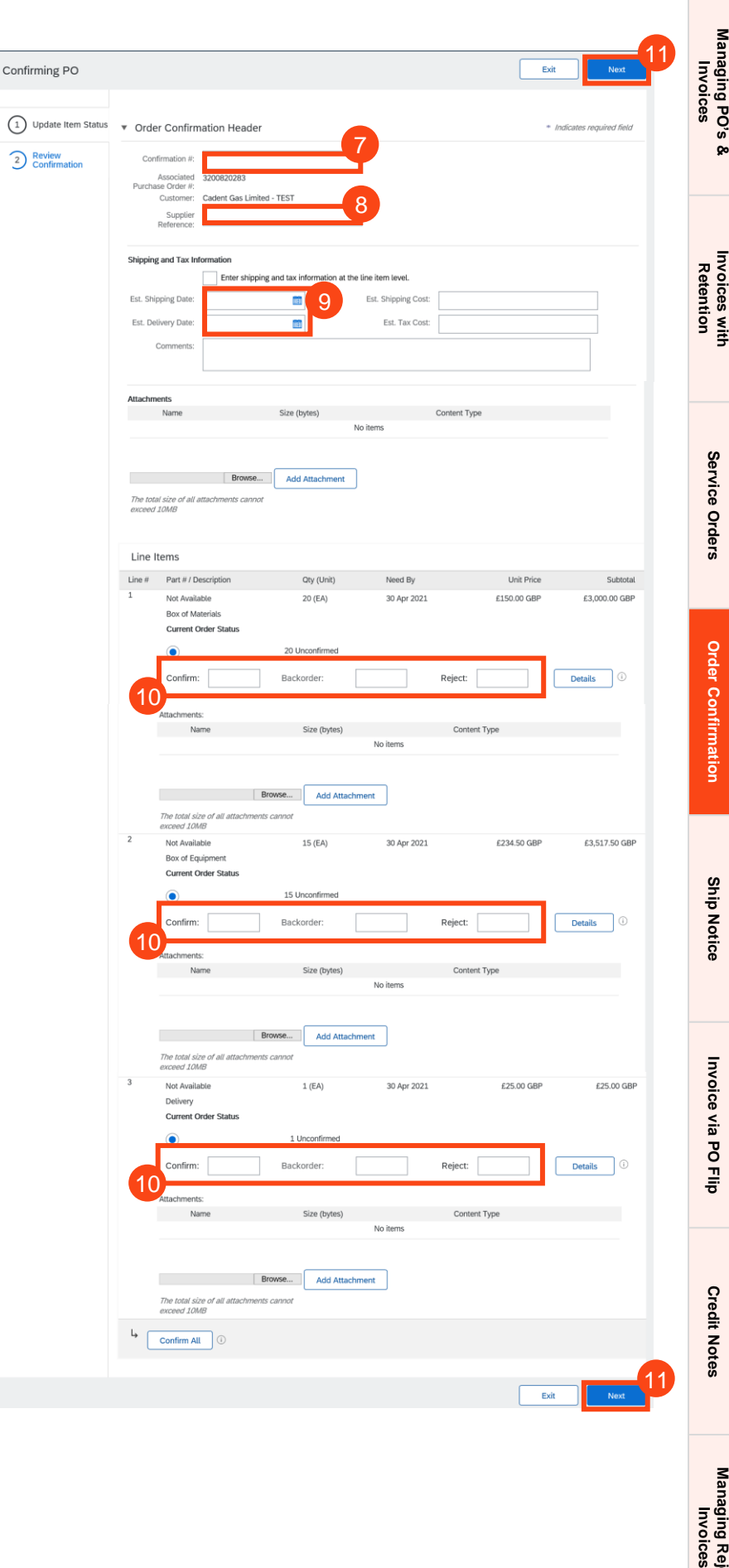

**[Your Ariba Network](#page-4-0)  Your Ariba Network** 

### **Managing Purchase Orders & Invoices** *Order Confirmation (OC)*

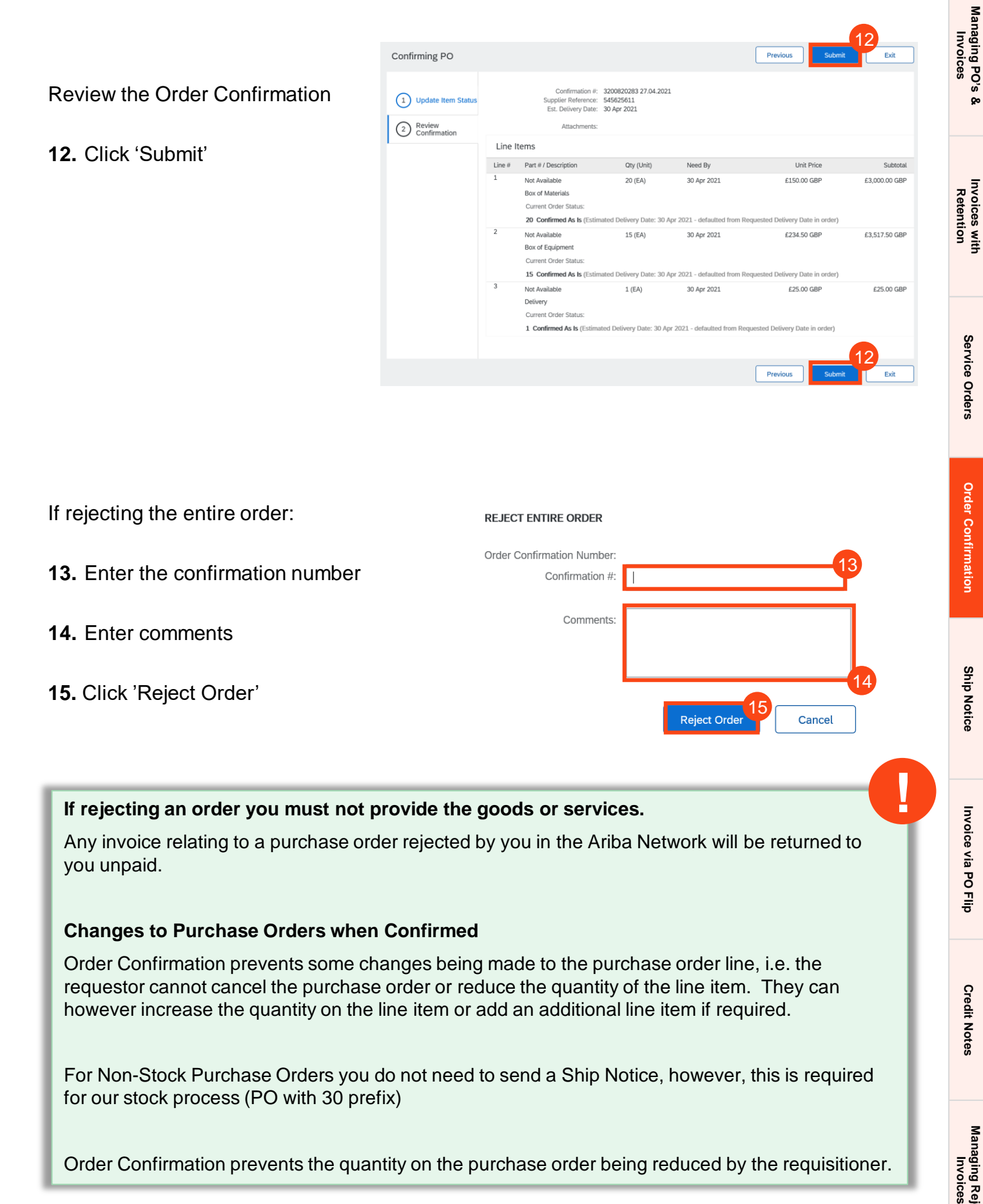

Order Confirmation prevents the quantity on the purchase order being reduced by the requisitioner.

## **Ship Notice (ASN)** Material Order - Required for stock purchase orders with '30' prefix only

Managing PO's &<br>Invoices

**[Invoices with](#page-20-0)  Retention**

Invoices with<br>Retention

Service Orders

**Order Confirmation** 

**Ship Notice** 

Invoice via PO Flip

**Credit Notes** 

**[Your Ariba Network](#page-4-0)  Your Ariba Network** 

### <span id="page-37-0"></span>**Managing Purchase Orders & Invoices** *Ship Notice (ASN)*

**The Ship Notice process is only required for our stock ordering process (30 order prefix).** 

**1.** Once you have completed the Order Confirmation (OC) and are preparing to ship your goods to Cadent, open the purchase order in your Ariba portal.

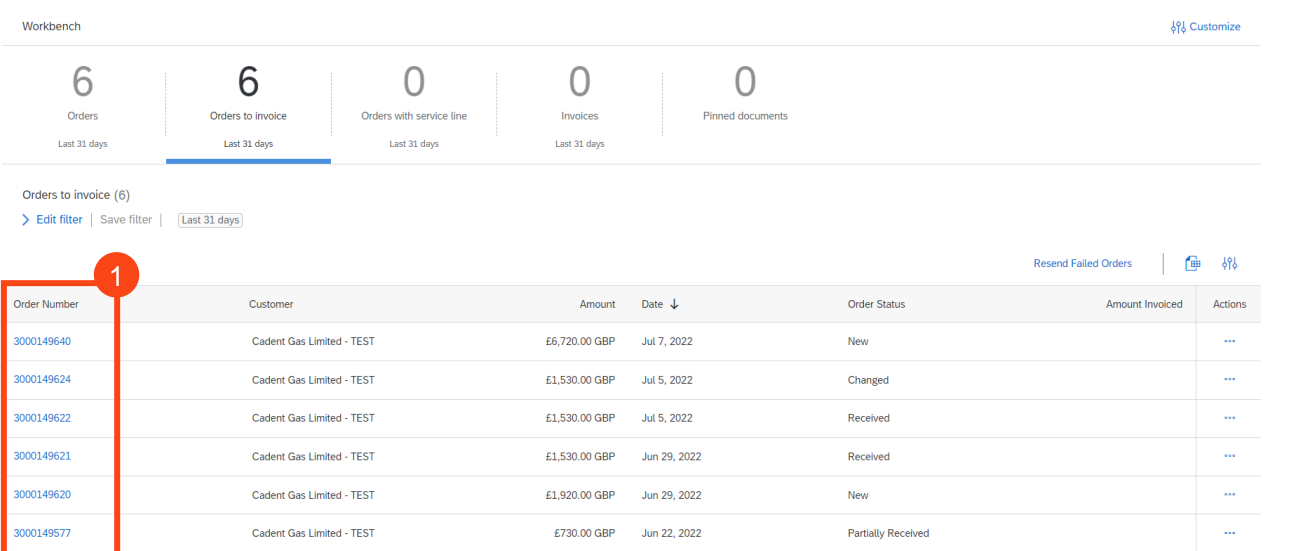

#### **2.** Click 'Create Ship Notice'

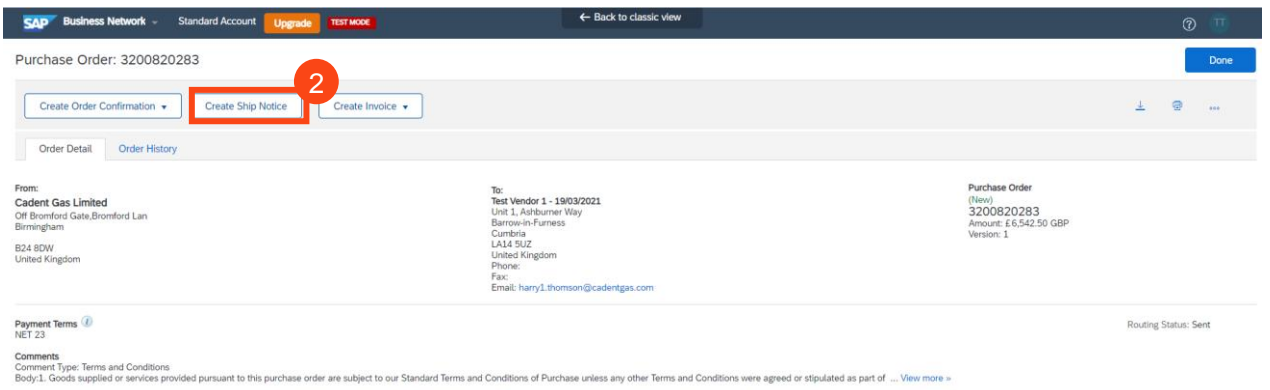

## **[Your Ariba Network](#page-4-0)  Your Ariba Network**

**[Managing PO's &](#page-14-0)  Invoices**

Managing PO's &<br>Invoices

**[Invoices with](#page-20-0)  Retention**

Invoices with<br>Retention

Service Orders

**Order Confirmation** 

**[Managing Rejected](#page-51-0)** 

Managing Rejected<br>Invoices

**Invoices [Service Orders](#page-23-0) [Order Confirmation](#page-32-0) [Ship Notice](#page-37-0) [Invoice via PO Flip](#page-41-0) [Credit Notes](#page-47-0)**

Invoice via PO Flip

**Credit Notes** 

**Ship Notice** 

### **Managing Purchase Orders & Invoices** *Ship Notice (ASN)*

Ship Notice Header

**SAP** Create Ship Notice \* Indicates required field SHIP FROM Test Vendor 1 - 19/03/2021

Complete the template. The mandatory fields are highlighted here, you can complete additional information such as carrier or weight if the information is available.

- **3.** Enter the 'Packing Slip ID'
- **4.** Enter the 'Shipping Date' and 'Delivery Date'
- **5.** Add any attachments here
- **6.** Enter the quantity being shipped
- **7.** Enter the production 'Batch ID'
- **8.** Enter the date of production
- **9.** Enter the date of product expiry

#### **Repeat for all items on the order.**

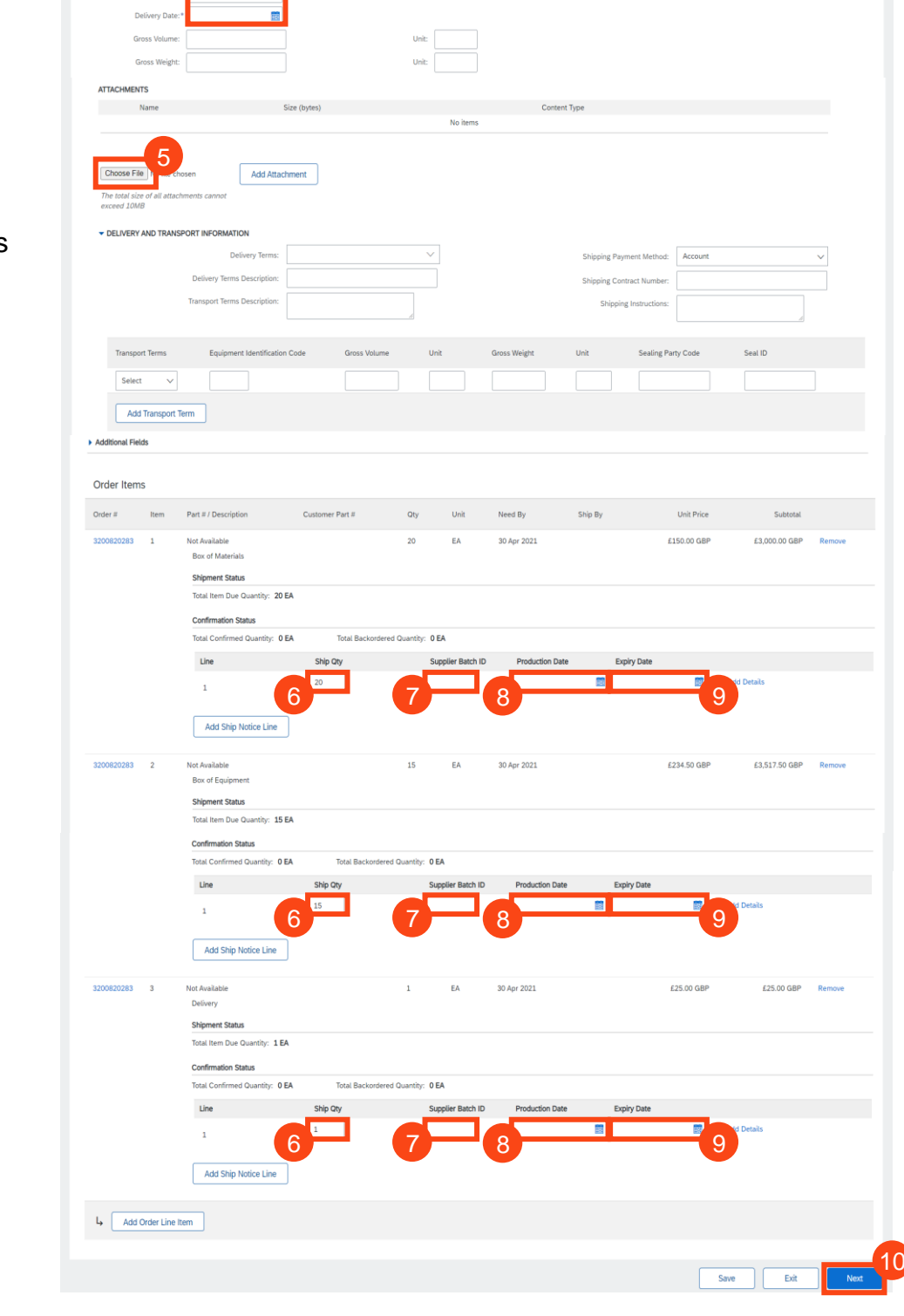

3

Cadent Gas Li

4

**10.** Click 'Next'

### **Managing Purchase Orders & Invoices** *Ship Notice (ASN)*

#### Review the Ship Notice summary

#### **11.** Click 'Submit'

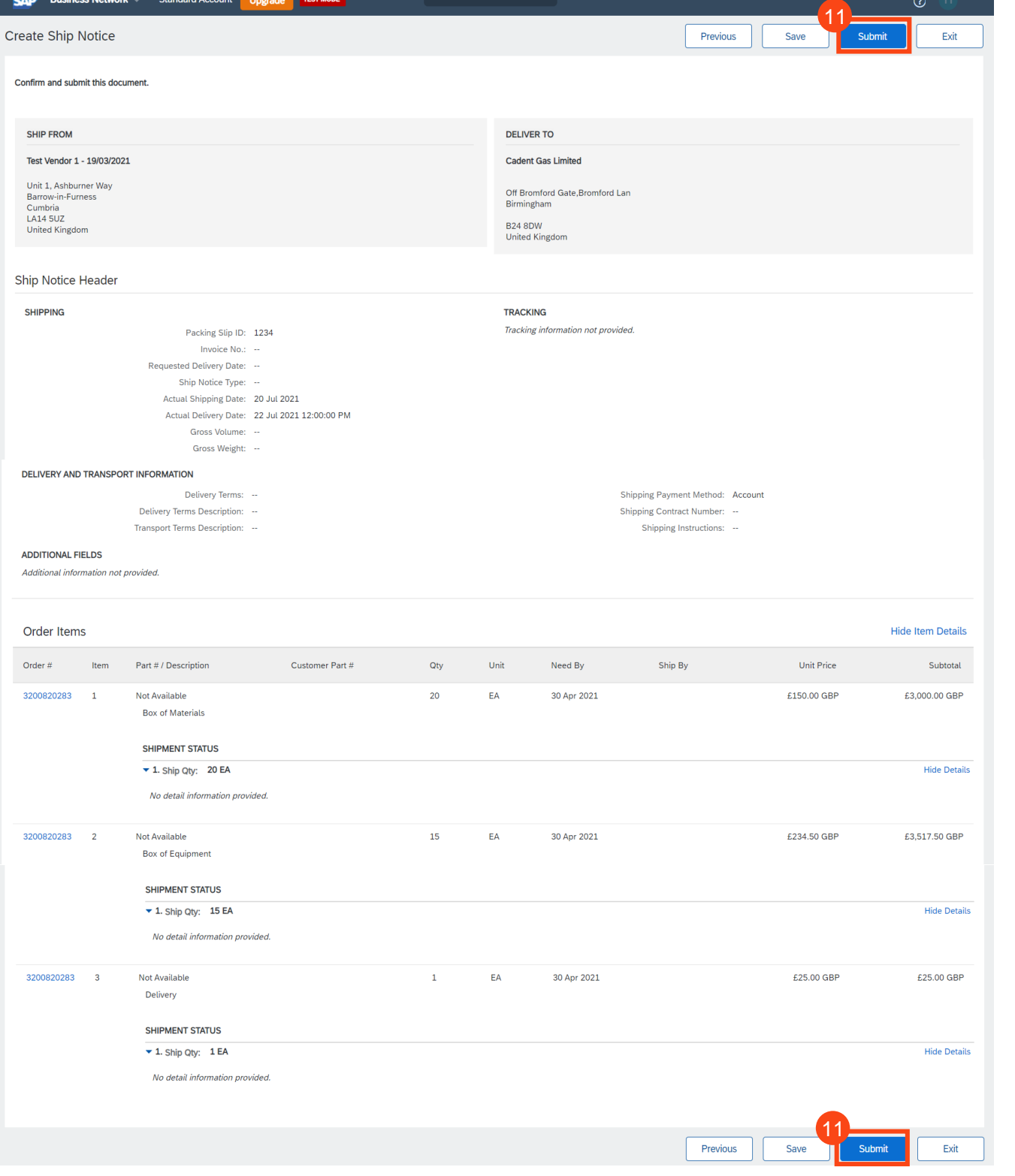

## **Invoice Creation via PO Flip**

**Material Order**

Invoices with<br>Retention **[Invoices with](#page-20-0)  Retention**

Managing Rejected<br>Invoices **[Managing Rejected](#page-51-0)** 

### <span id="page-41-0"></span>**Managing Purchase Orders & Invoices** *Invoice Creation (Material Order)*

This process should be followed for suppliers who receive purchase orders via Ariba with a material item category. For service item category, see section '**Service Orders**'

For purchases for our logistics team (PO prefix '30') an order confirmation (OC) and ship notice (ASN) must be completed before the invoice is created. This is a requirement of the extended warehouse management process within SAP that Cadent operates within its stores.

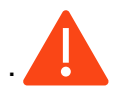

**You must validate that the purchase order includes any fees you are supplying and intend to invoice for on receipt of the purchase order.**

**1.** When you are ready to submit your invoice to Cadent, open the purchase order in your Ariba portal

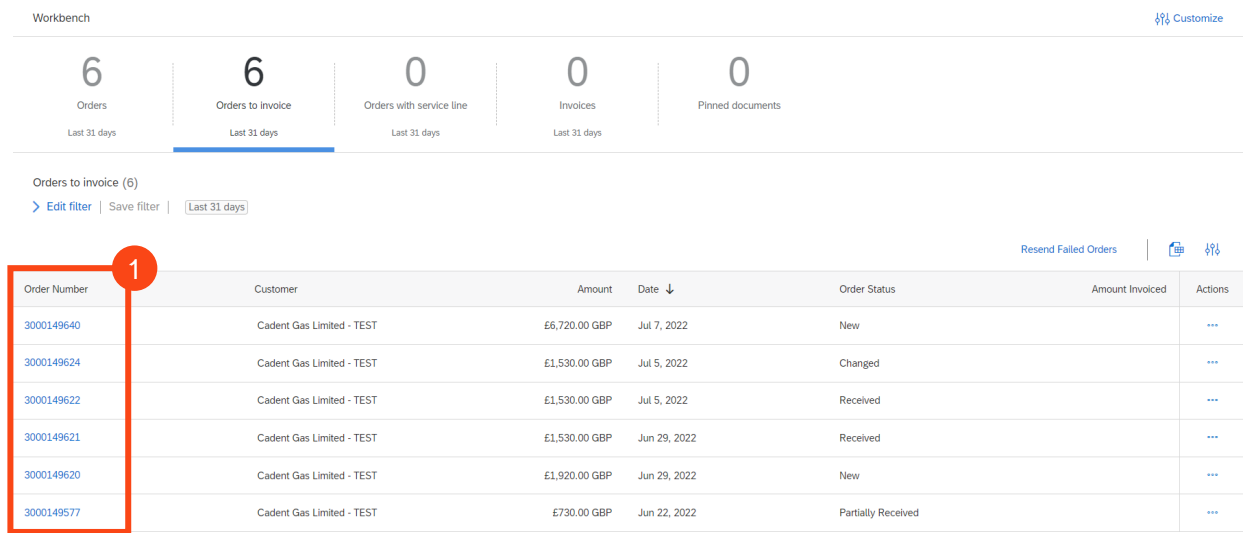

**2.** Click 'Create Invoice', then ' Standard Invoice' in the drop down

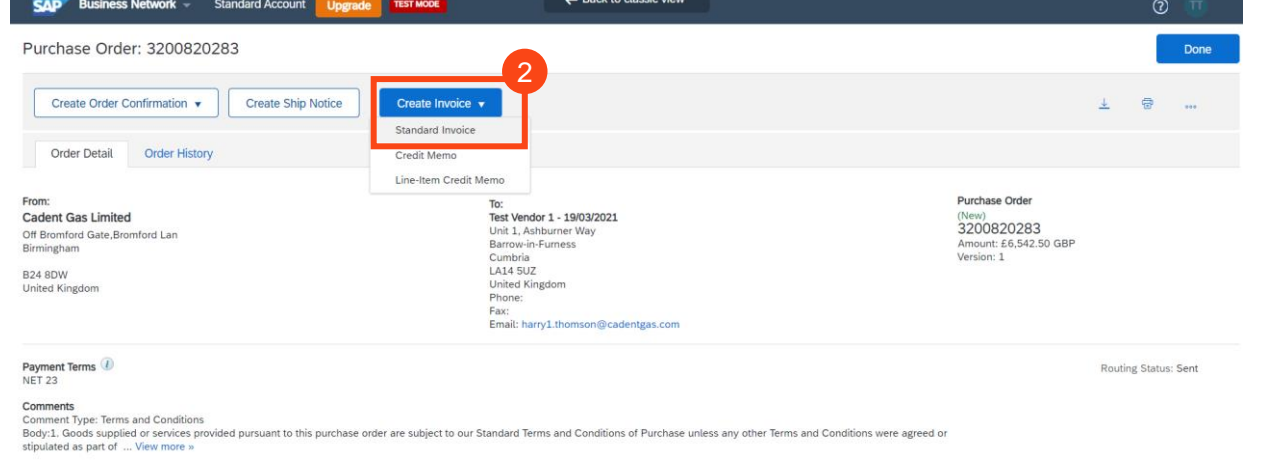

Managing PO's &<br>Invoices

**[Invoices with](#page-20-0)  Retention**

Invoices with<br>Retention

Service Orders

**Order Confirmation** 

**Ship Notice** 

Invoice via PO Flip

**Credit Notes** 

**[Your Ariba Network](#page-4-0)  Your Ariba Network** 

### **Managing Purchase Orders & Invoices** *Invoice Creation (Material Order)*

- **3.** Enter the Invoice number of your sales invoice **please note this is restricted to 16 characters and must be unique**
- **4.** Enter the date of your sales invoice (this can be up to 365 days in the past but not in the future)
- **5.** Click 'Add to Header'
- **6.** Select 'Attachment' to attach a PDF copy of your tax invoice

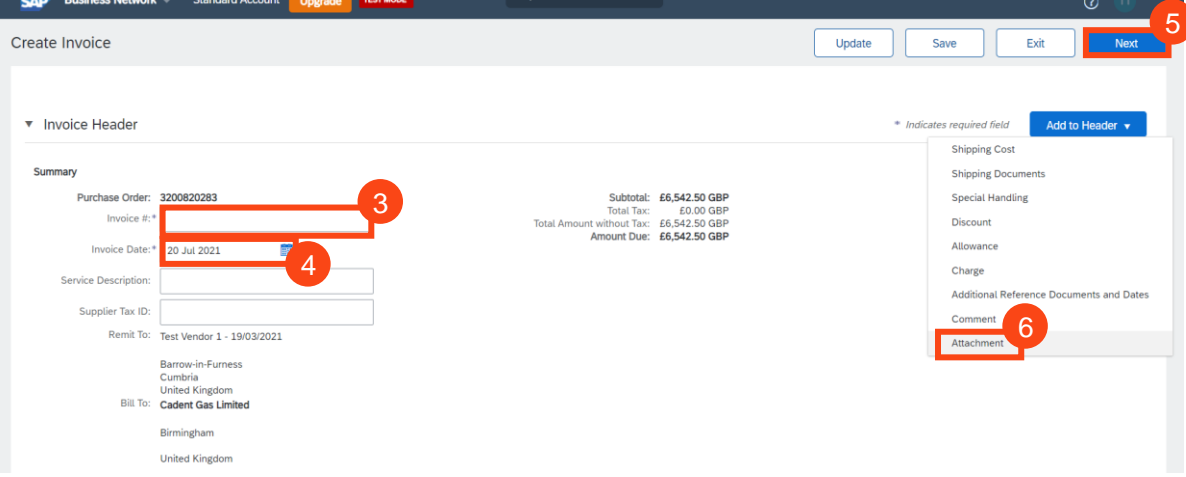

- **7.** Enter your VAT Registration Number
- **8.** Click 'Choose File' and using the browse box select the PDF of your tax sales invoice
- **9.** Click 'Add Attachment' to attach the document to the invoice record

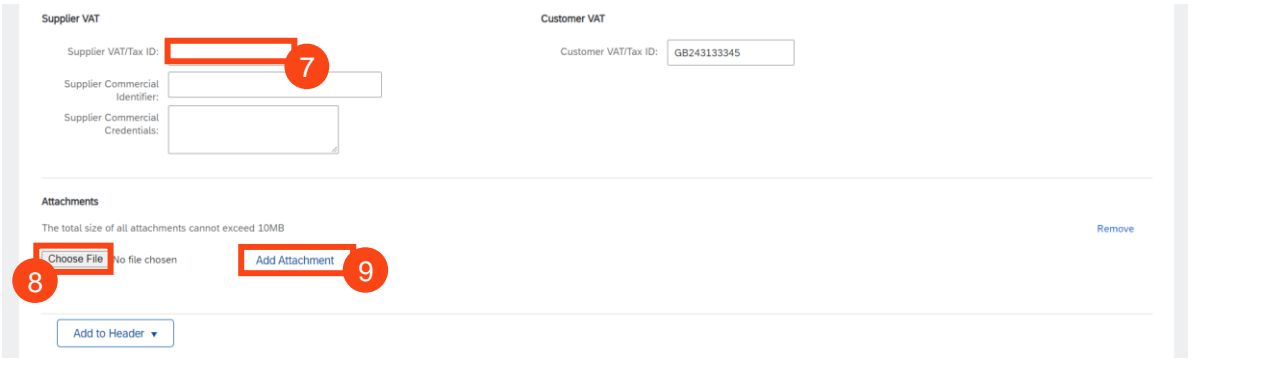

The document name must not include any special characters, please ensure the naming convention is Alpha Numeric. If any special characters are found an error will appear here and the attachment will not be added. **!**

Managing PO's &<br>Invoices

**[Invoices with](#page-20-0)  Retention**

Invoices with<br>Retention

Service Order:

**Order Confirmation** 

**Ship Notice** 

Invoice via PO Flip

**Credit Notes** 

**[Your Ariba Network](#page-4-0)  Your Ariba Network** 

### **Managing Purchase Orders & Invoices** *Invoice Creation (Material Order)*

- **10.** Use the toggle buttons to select which items to include in the invoice
- **11.** Enter the quantity you are invoicing for **if the structure of the PO does not allow you to create the invoice record to mirror your own tax invoice please contact the requestor and request this is changed. Alternatively contact ProcurementServices@cadentgas.com**
- **12.** Click 'Line Item Actions' and select 'Tax' from the dropdown

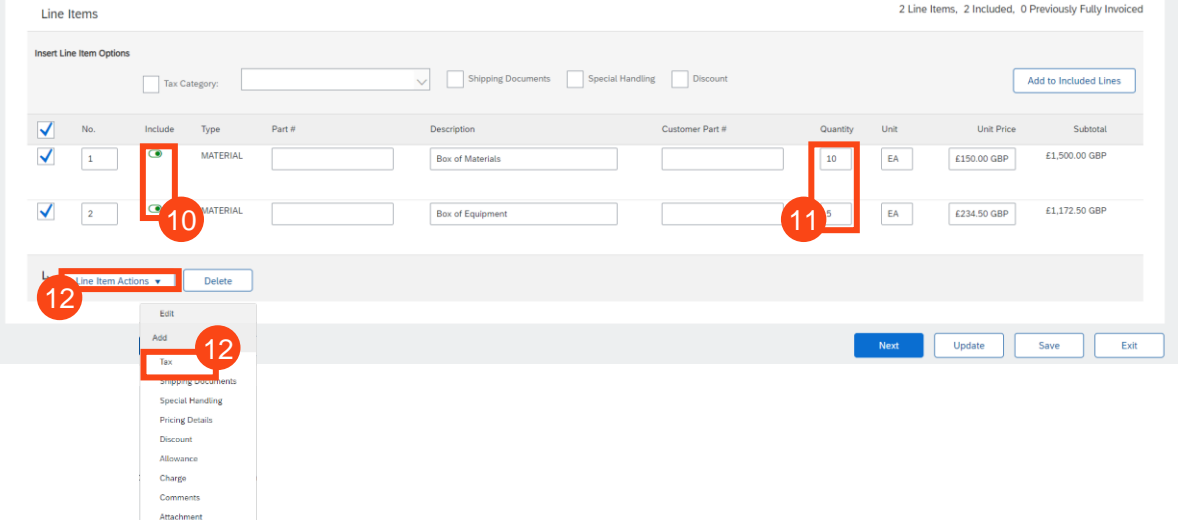

**13.** VAT is defaulted to 20% (standard UK VAT) in the Rate (%) field; **You must validate this information against your own tax PDF invoice** and change either the Rate(%) or the Tax Amount if you have applied a different value of tax to your invoice.

Note: If your invoice includes a retention, VAT must only be claimed against the net invoice value less the retention, for example if the invoice is £100 net with a 10% retention, 100 would be entered as the quantity but the VAT must be entered as a value of £18 (20% of the value to be paid - £90)

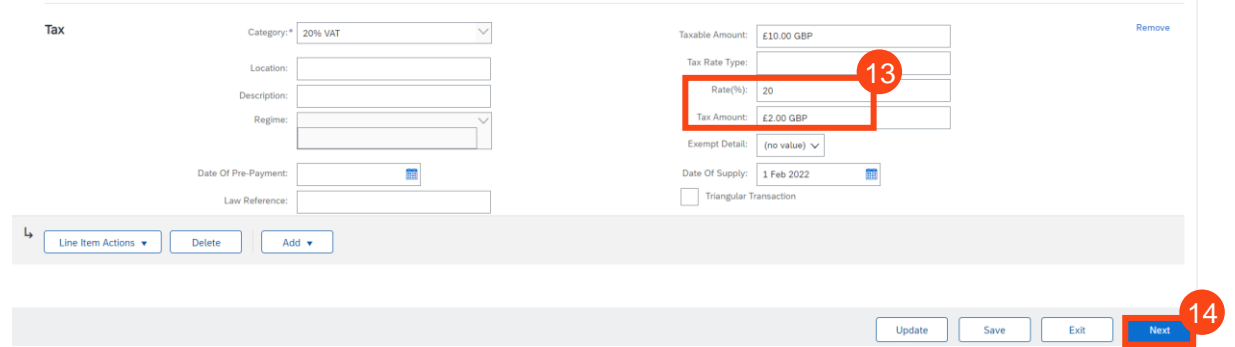

#### **If Zero Rate VAT Applies**

You must complete the 'Description' – enter the reason for zero rate of VAT

You must also select the 'Exempt Detail' from the dropdown (Zero Rated or Exempt)

Both fields become mandatory if zero is entered in the rate or tax amount

**14.** Click 'Next' at the bottom of the screen

Managing PO's &<br>Invoices

**[Invoices with](#page-20-0)  Retention**

Invoices with<br>Retention

Service Order:

**Order Confirmation** 

**Ship Notice** 

Invoice via PO Flip

**[Your Ariba Network](#page-4-0)  A/C**

Your Ariba Network

### **Managing Purchase Orders & Invoices** *Invoice Creation (Material Order)*

**15.** Review the summary and click 'Submit' when you are confident this record accurately represents your tax sales invoice

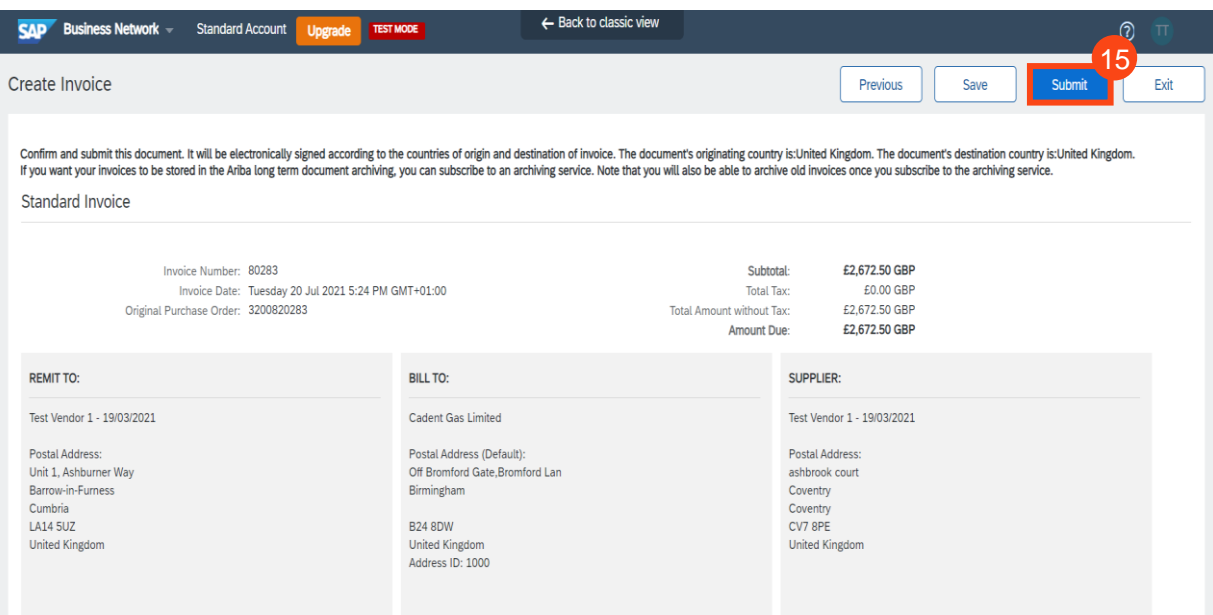

**16.** When you return to the purchase order any related documents (OC, ASN, Invoice) can be found and accessed from here

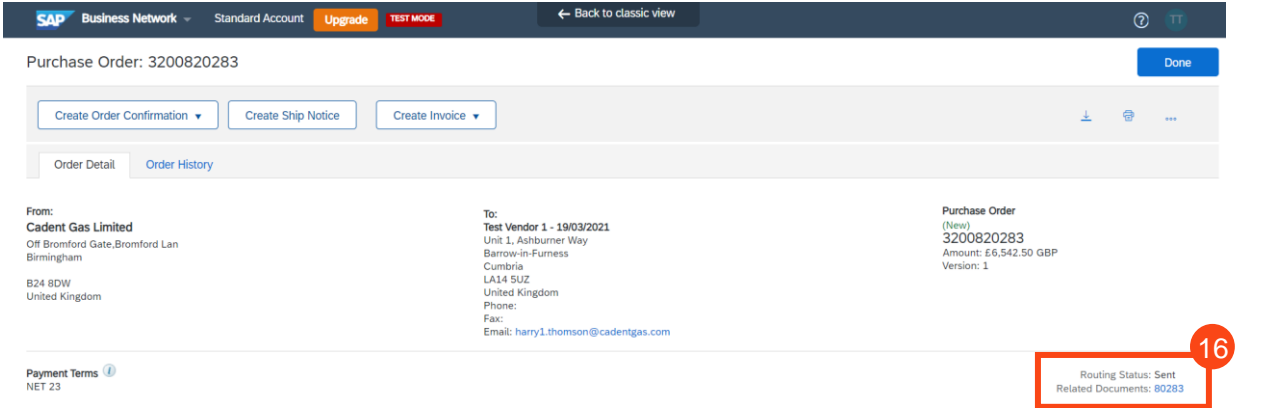

Entering your VAT Registration Number once stores the information in Ariba for any future invoice records.

Ariba controls the format of the invoice record to mirror the format of the purchase order, if this does not enable you to create an invoice please speak to the PO owner in the first instance.

You may receive a 'call-off' purchase order where the price is shown as '1.00' and the monetary value is reflected in the quantity field. When creating the invoice, treat the quantity as if it were the value.

All invoice records in Ariba must exclude VAT. The system will calculate the value of expected tax and if the record does not match will flag this to our tax team before the invoice can be matched for payment

Your invoice will be returned to you unpaid if you do not attach a PDF image of your tax invoice or if your tax invoice does not match the invoice record in Ariba.

**!**

# **Credit Notes**

**Cadent** Your Gas Network

**[Managing PO's &](#page-14-0)  Invoices**

Managing PO's &<br>Invoices

**[Invoices with](#page-20-0)  Retention**

Invoices with<br>Retention

Service Orders

**Order Confirmation** 

**Ship Notice** 

Invoice via PO Flip

**Credit Notes** 

### **Managing Purchase Orders & Invoices** *Credit Notes*

From time to time, suppliers may need to send a credit note to Cadent, for example if goods have been returned by the requestor. Please note, **Credit Notes can only be created in Ariba for 'Material' type purchase orders**.

**1.** Open the purchase order in your Ariba network.

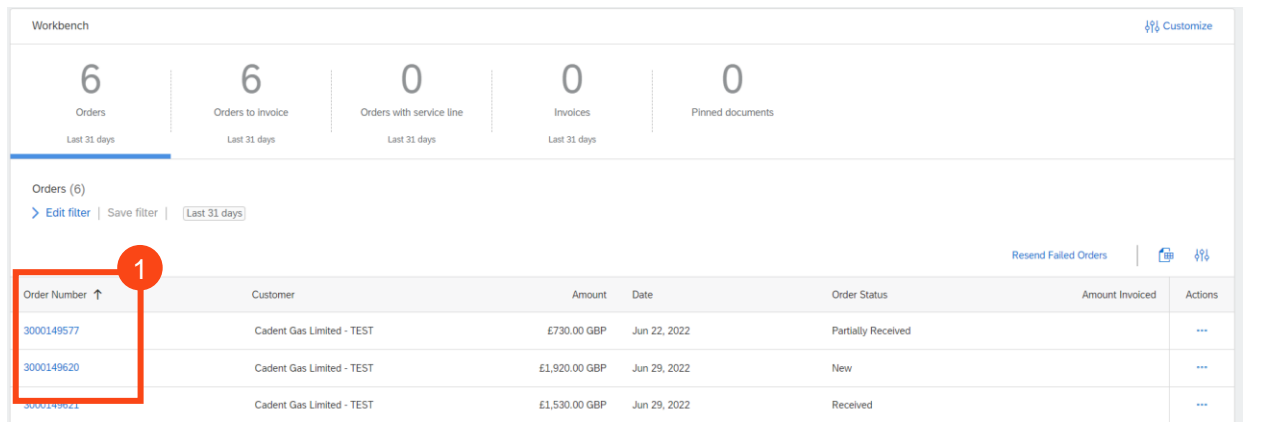

**2.** Click 'Create Invoice', then ' Line-Item Credit Memo' in the drop down

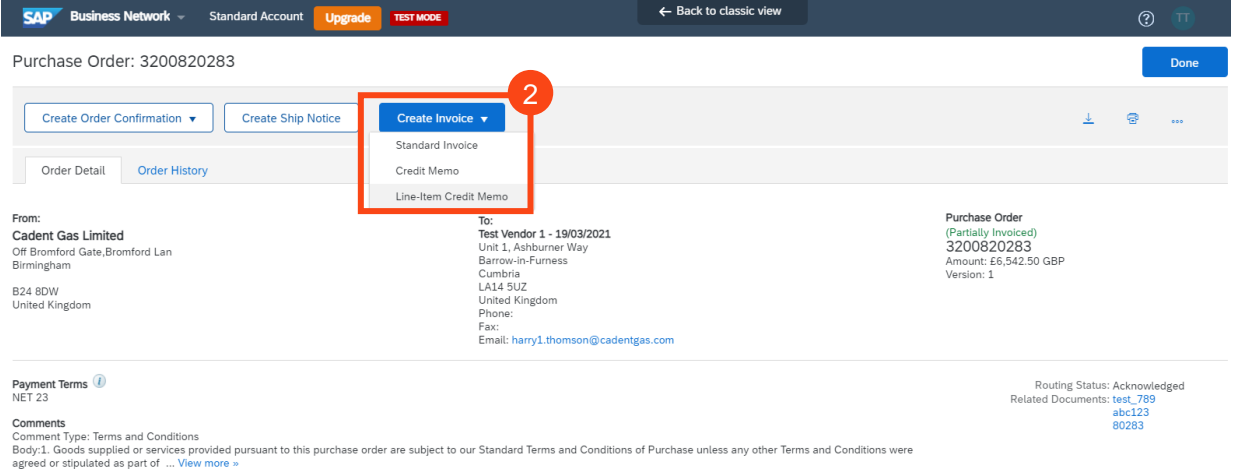

- **3.** Select the invoice you wish to credit
- **4.** Select 'Create Line-Item Credit Memo

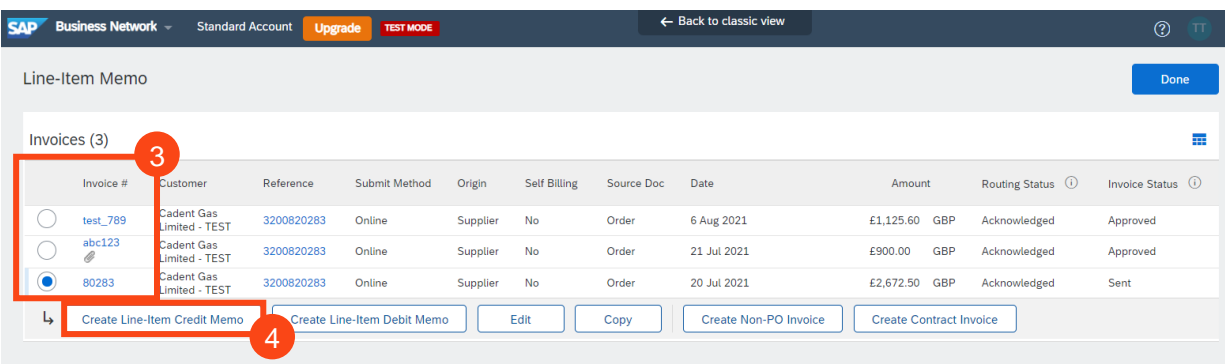

**[Managing Rejected](#page-51-0)** 

Managing PO's &<br>Invoices

**[Invoices with](#page-20-0)  Retention**

Invoices with<br>Retention

Service Orders

**Order Confirmation** 

**Ship Notice** 

Invoice via PO Flip

**[Your Ariba Network](#page-4-0)  Your Ariba Network** 

- <span id="page-47-0"></span>**5.** Enter your Credit Memo number – **please note this is restricted to 16 characters and must be unique**
- **6.** Enter the date of your sales credit note (this can be up to 365 days in the past but not in the future)
- **7.** Click 'Add to Header'
- **8.** Select 'Attachment' to attach a PDF copy of your tax credit note

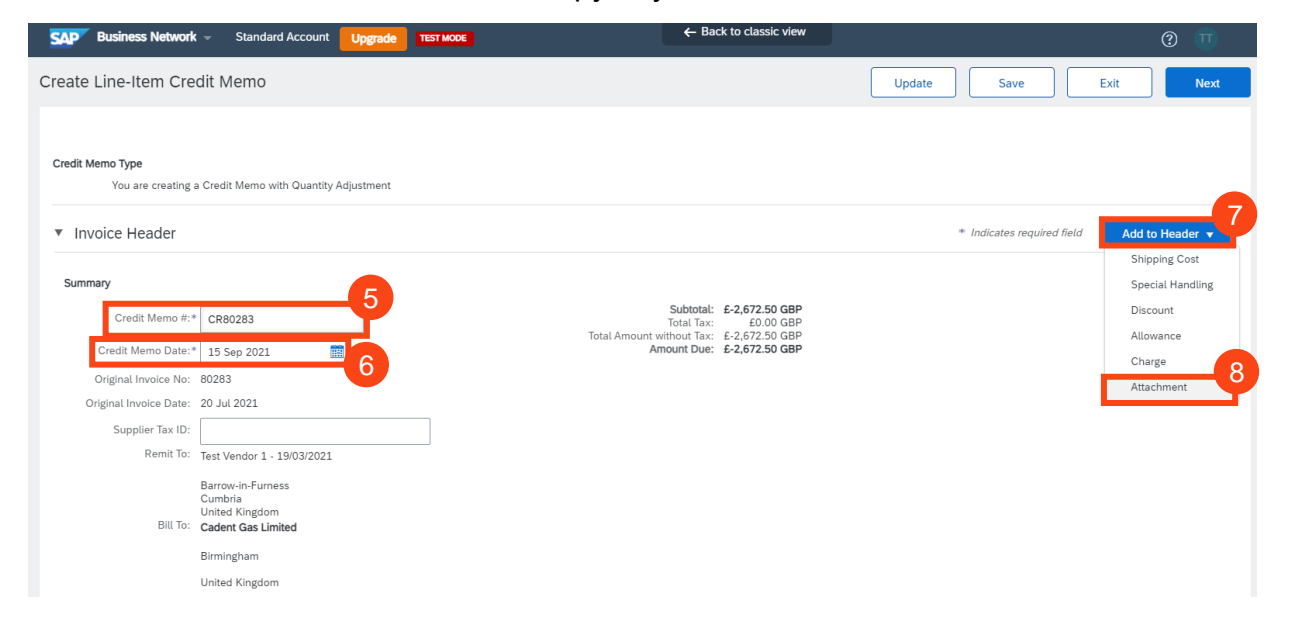

**9.** Scroll down to the Comments section. Enter the comment to state the reason for the Credit Note

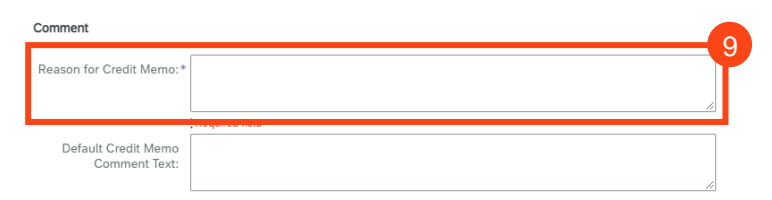

The total size of all attachments cannot exceed 10MB

10 11

- **10.** In the Attachments section, click 'Choose File' and using the browse box select the PDF of your tax sales credit note
- **11.** Click 'Add Attachment' to attach the document to the credit note record

The document name must not include any special characters, please ensure the naming convention is Alpha Numeric. If any special characters are found an error will appear here and the attachment will not be added. **!**

Attachments

**Credit Notes** 

**Cadent** Your Gas Network

### **Managing Purchase Orders & Invoices** *Credit Notes*

Scroll down to Line Items

- **12.** Use the toggle buttons to select which items to include in the credit note
- **13.** Enter the quantity you are crediting, remember to keep the minus sign (-)
- **14.** Select the first line you are crediting
- **15.** Click 'Line Item Actions' and select 'Tax' from the dropdown

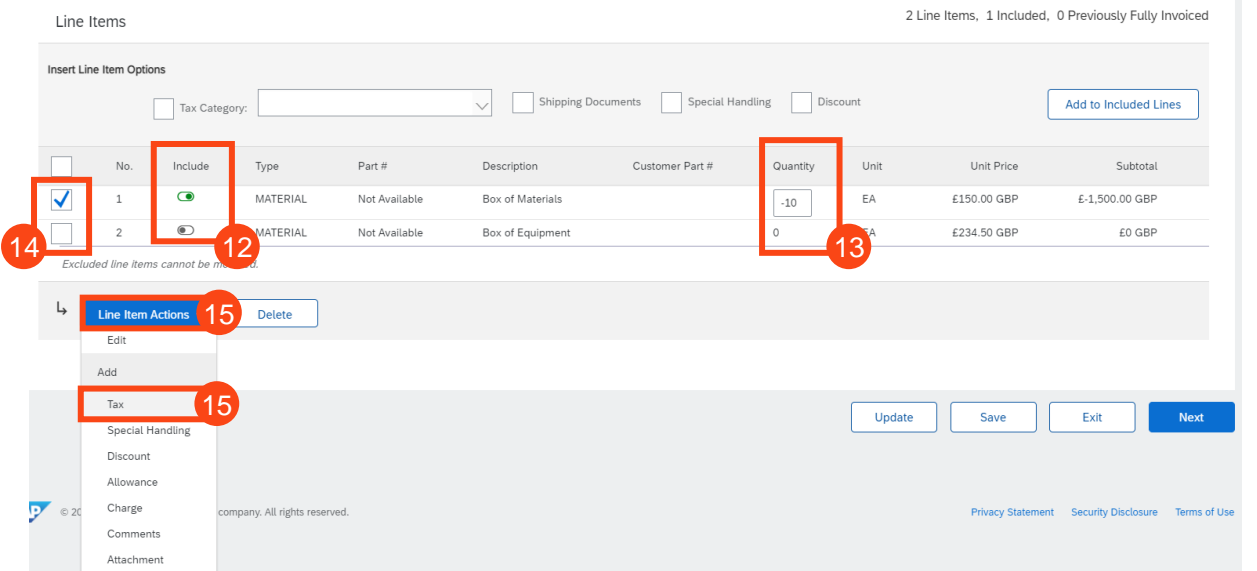

**16.** VAT is defaulted to 20% (standard UK VAT) in the Rate (%) field; You must validate this information against your own tax PDF credit note and change either the Rate(%) or the Tax Amount if you have applied a different value of tax to your invoice.

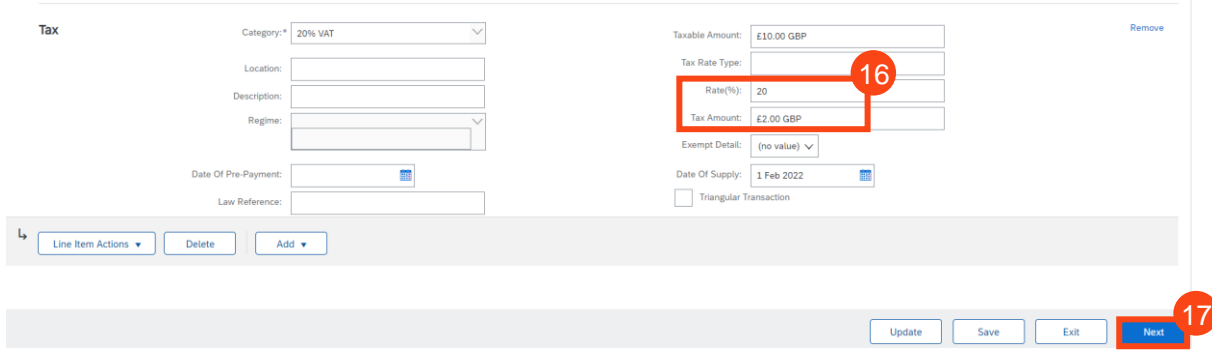

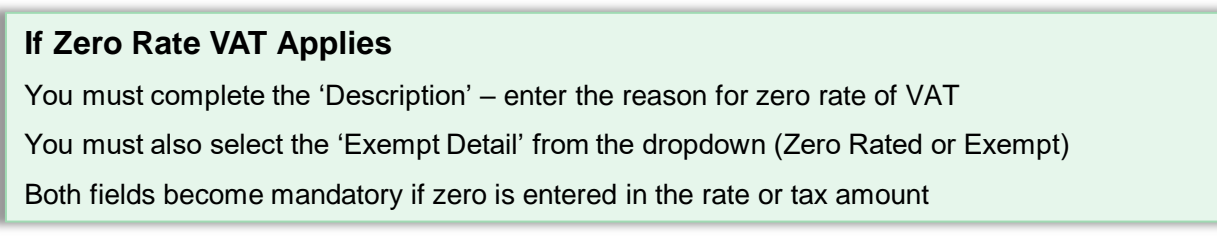

**17.** Click 'Next' at the bottom of the screen

**[Managing PO's &](#page-14-0)  Invoices**

Managing PO's &<br>Invoices

**[Invoices with](#page-20-0)  Retention**

Invoices with<br>Retention

Service Orders

**Order Confirmation** 

**Ship Notice** 

Invoice via PO Flip

**Credit Notes** 

**[Managing Rejected](#page-51-0)** 

Managing Rejected<br>Invoices

### **Managing Purchase Orders & Invoices** *Credit Notes*

**18.** Review the summary and click 'Submit' when you are confident this record accurately represents your tax sales invoice

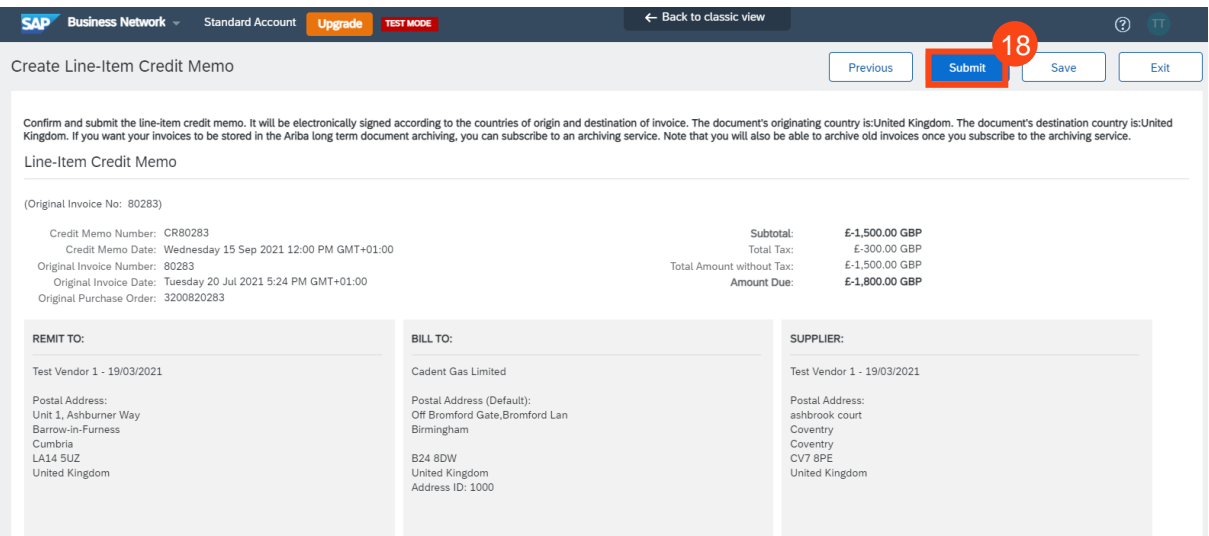

**19.** When you return to the purchase order any related documents (OC, ASN, Invoice) can be found and accessed from here

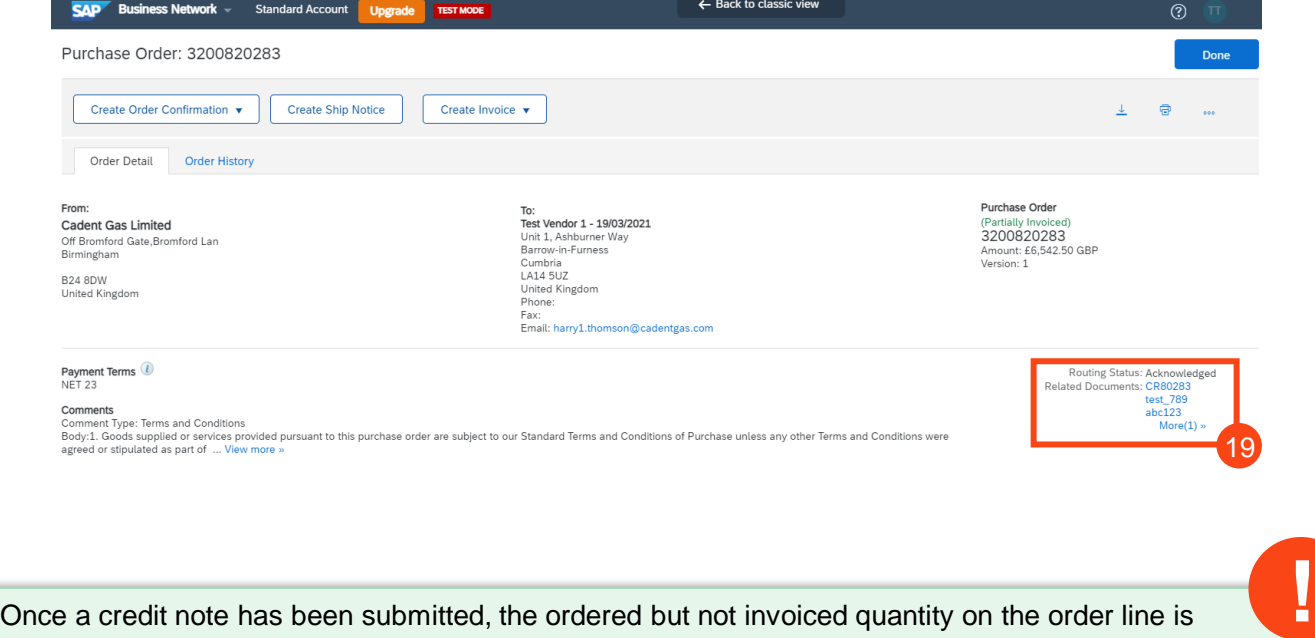

updated to reflect the credit

## **Managing Rejected Invoices**

**[Managing Rejected](#page-51-0)** 

wanaging Kejectec

### <span id="page-51-0"></span>**Managing Purchase Orders & Invoices** *Managing Rejected Invoices*

When your invoice has been submitted to Cadent via the Ariba Network it needs to pass two sets of 'rules'. The first set of rules sit in the Ariba Network, these are basic rules such as the invoice must be created from a purchase order or BPO and must not exceed the quantity ordered.

**1.** You will receive an email notification from the network stating the invoice has been rejected and the reason for rejection:

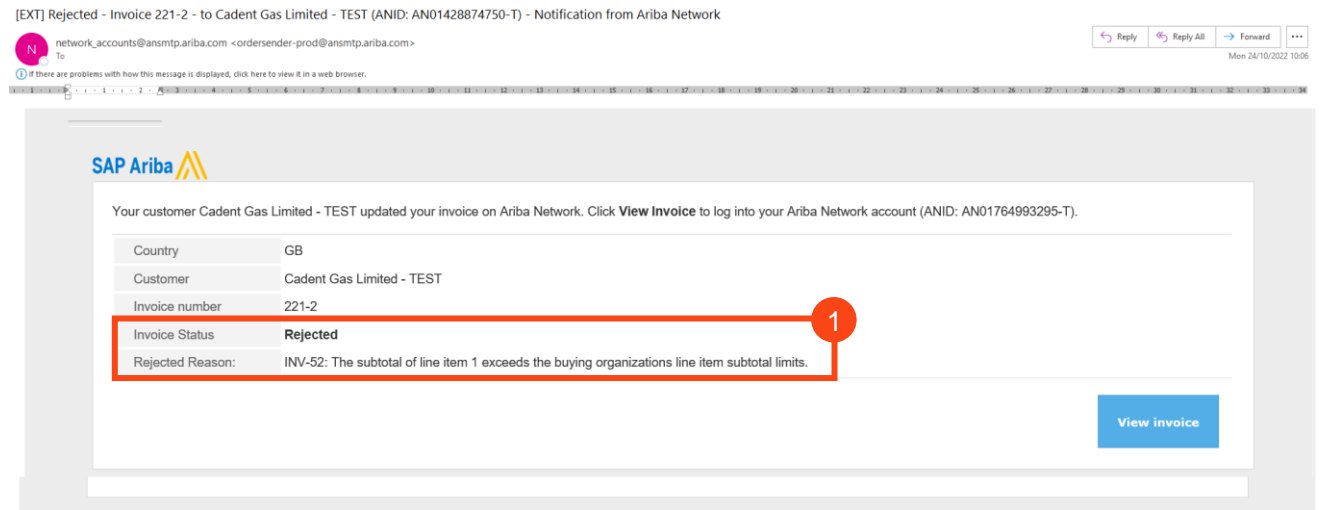

The second set of rules sit in Cadent's Buying & Invoicing side of Ariba. If the invoice passes the Network rules explained above, the invoice will be pushed to Cadent. This creates a list of exceptions, which must be completed to match the invoice for payment. Where these exceptions have not been automatically cleared, such as missing goods receipt, invalid tax entry, incorrect quantity entered, the invoice will be routed to the appropriate actor to resolve the issue or reject back to the supplier if it needs to be amended.

**2.** You will receive an email notification from the network stating the invoice has been rejected, who rejected it and their comments as to the reason for rejection:

IEXTI Rejected - Invoice 333-1 - to Cadent Gas Limited - TEST (ANID: AN01428874750-T) - Notification from Ariba Network

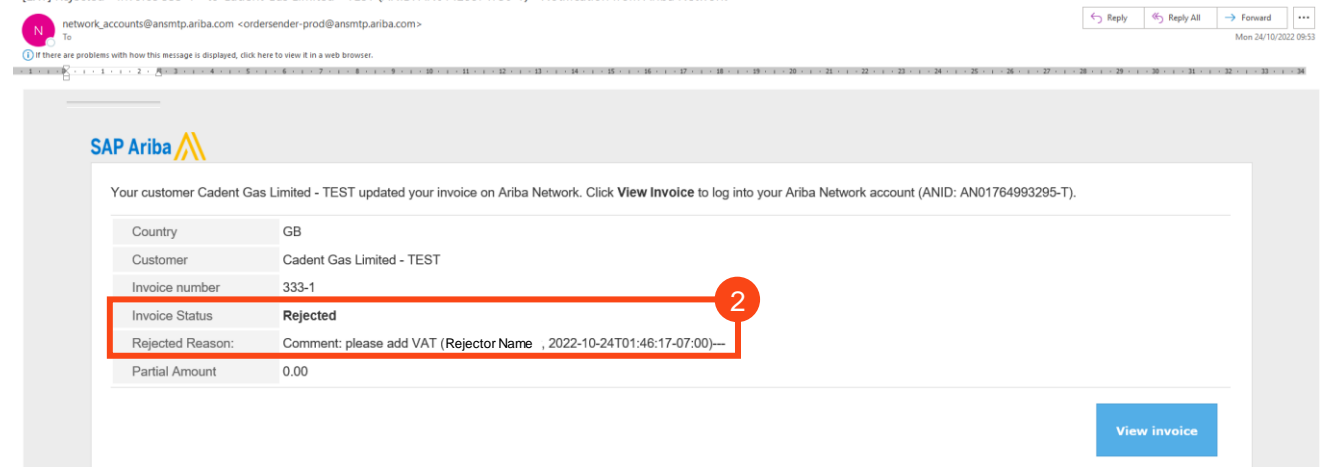

## **[Your Ariba Network](#page-4-0)  Your Ariba Network**

### **Managing Purchase Orders & Invoices** *Managing Rejected Invoices*

On receipt of this email, you can click on the view invoice button to open the invoice.

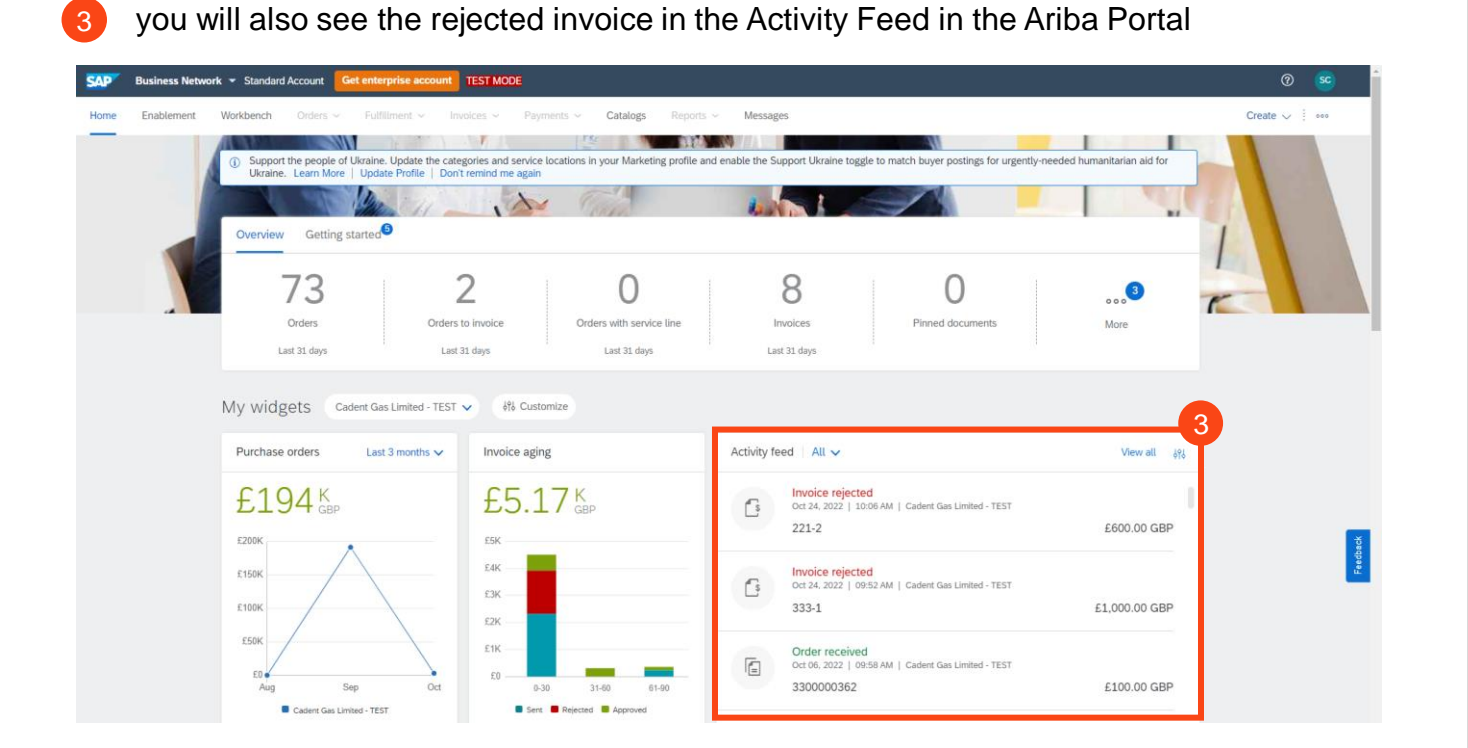

the final way to find your invoice is to see the related documents in the purchase order screen 4

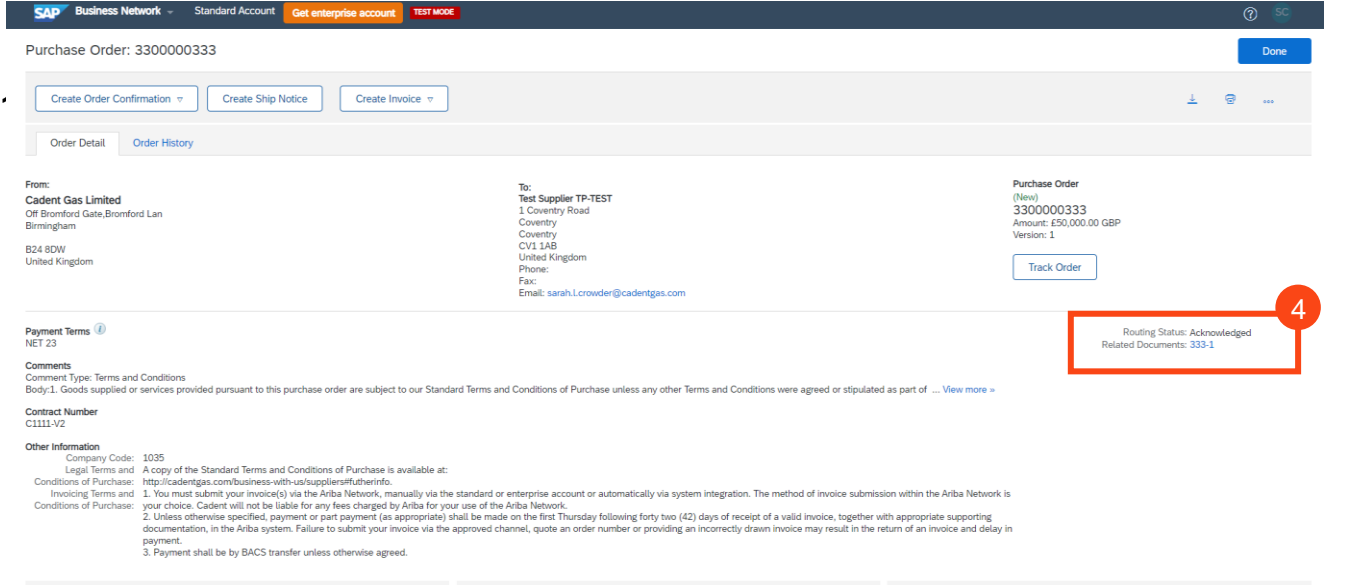

#### **Not receiving email notifications?**

Check your settings in the Ariba Network  $>$  [how to change your email notifications](#page-11-0)

Managing PO's &<br>Invoices

**[Invoices with](#page-20-0)  Retention**

Invoices with<br>Retention

Service Orders

**Order Confirmation** 

**Ship Notice** 

Invoice via PO Flip

**Credit Notes** 

### **Managing Purchase Orders & Invoices** *Managing Rejected Invoices*

Open the invoice and you will see a light blue box that shows the invoice was rejected. The same process will follow for invoices rejected at the Ariba Network or manually rejected by a Cadent representative.

- 5 Where manually rejected you will see any comments entered by a Cadent representative
- Click on the Edit & Resubmit button to edit the invoice 6

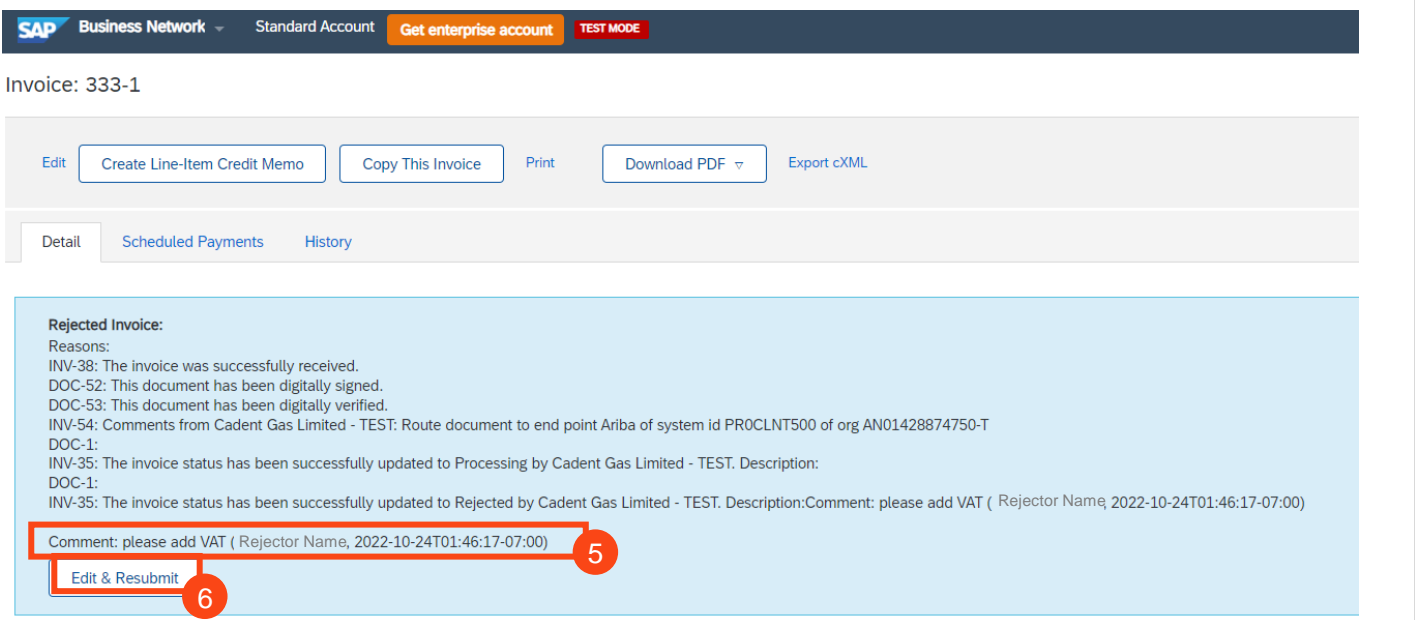

You can now edit the invoice and correct the error. Refer to the Service Order or Invoice via PO Flip guide:

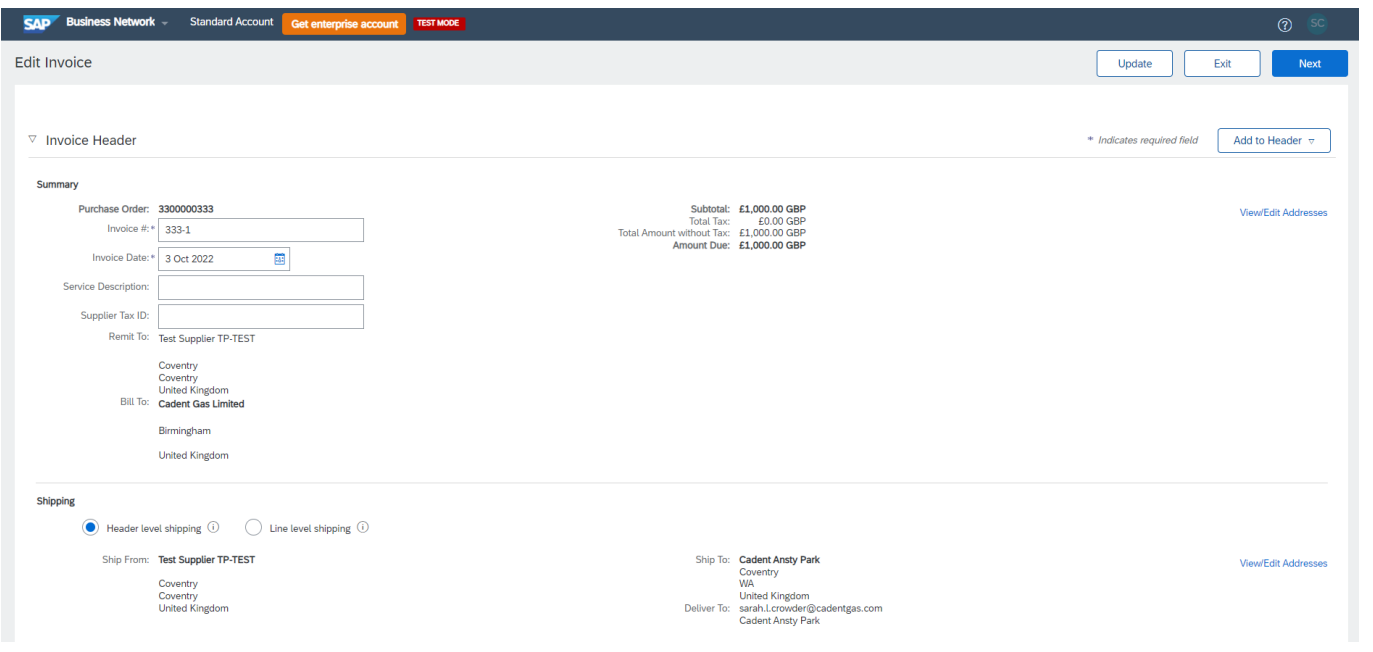

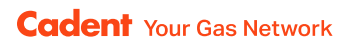

### **Notes**

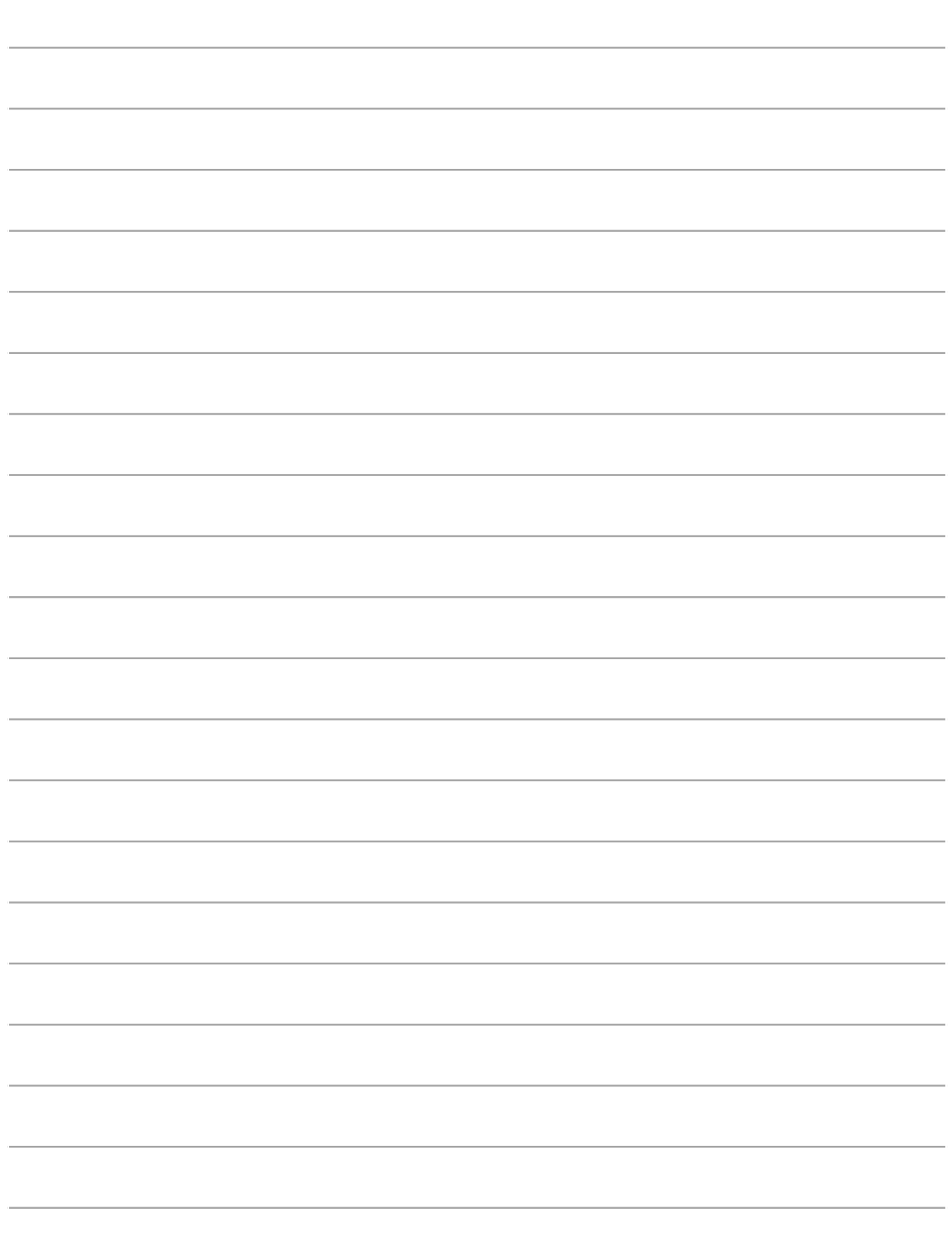

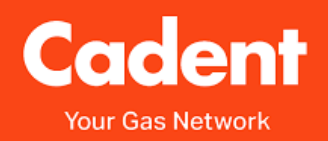

#### **Cadent Gas**

Pilot Way Ansty Park **Coventry** CV7 9JU

[www.cadentgas.com](http://www.cadentgas.com/)